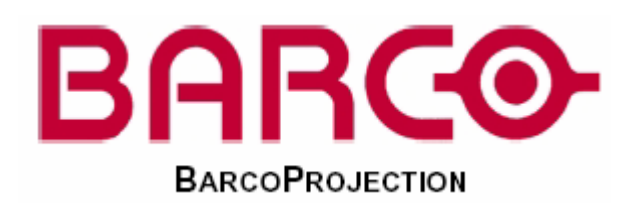

# **Barco SLM Series**

## Barco **Exercise Exercise Exercise Exercise Exercise Exercise Exercise Exercise Exercise Exercise Exercise Exercise Exercise Exercise Exercise Exercise Exercise Exercise Exercise Exercise Exercise Exercise Exercise Exercise**  $\overline{\text{Barco}}$  barco  $\overline{\text{Barco}}$  $\sqrt{a}$  $\Box$ Barco  $\Box$ Barco  $\Box$ 版权**©**   $Barco$  **Barco**  $\overline{R}$

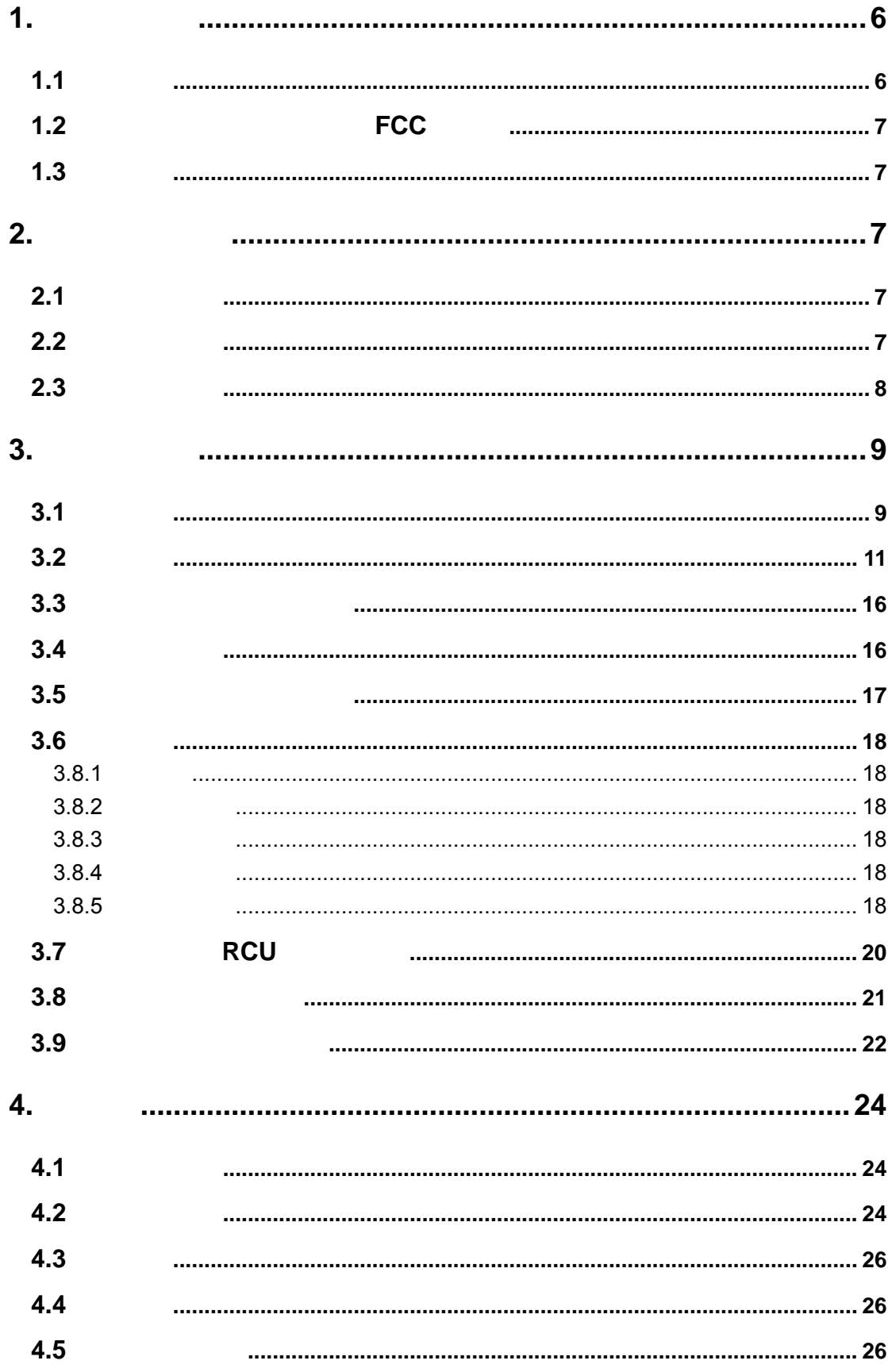

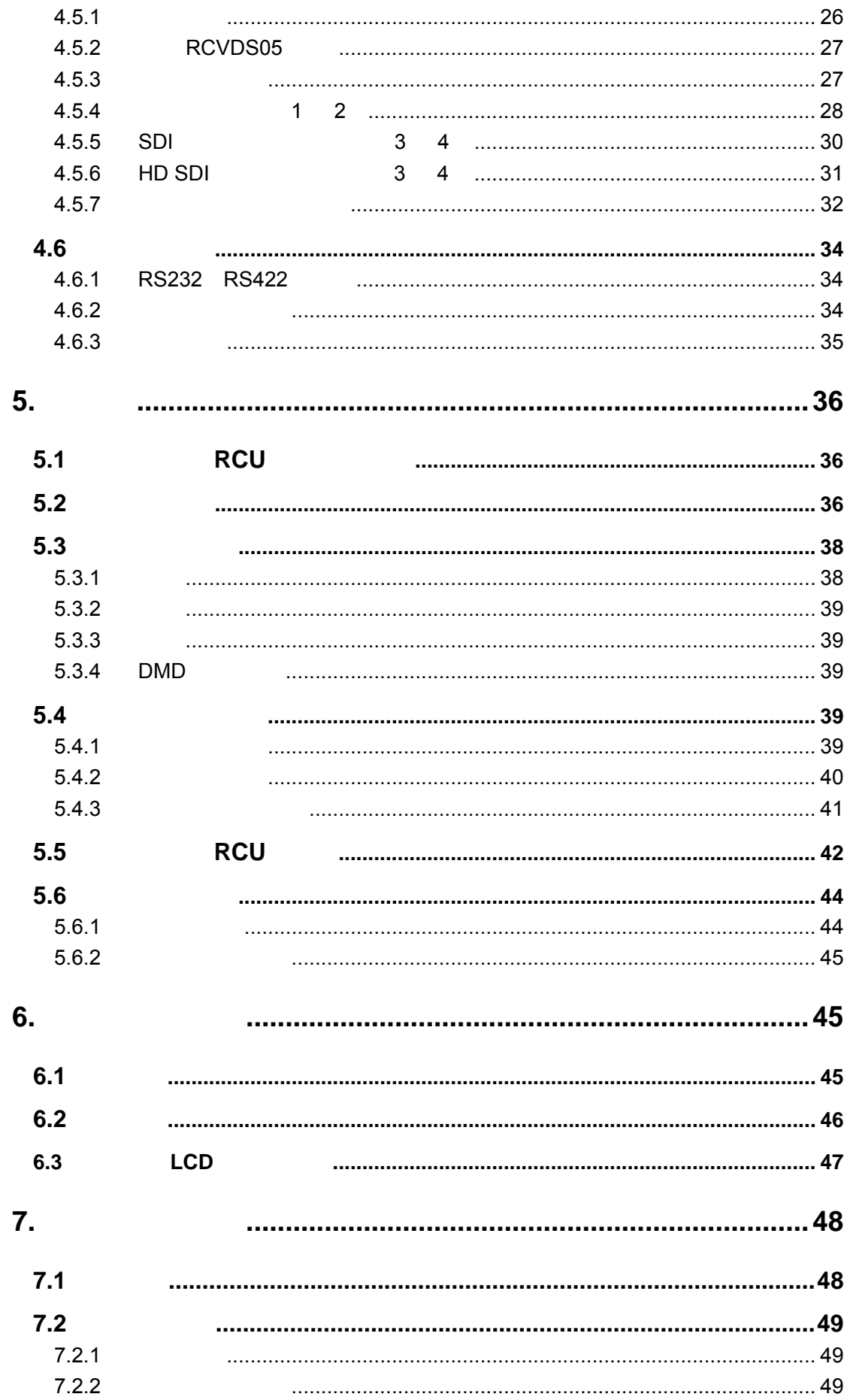

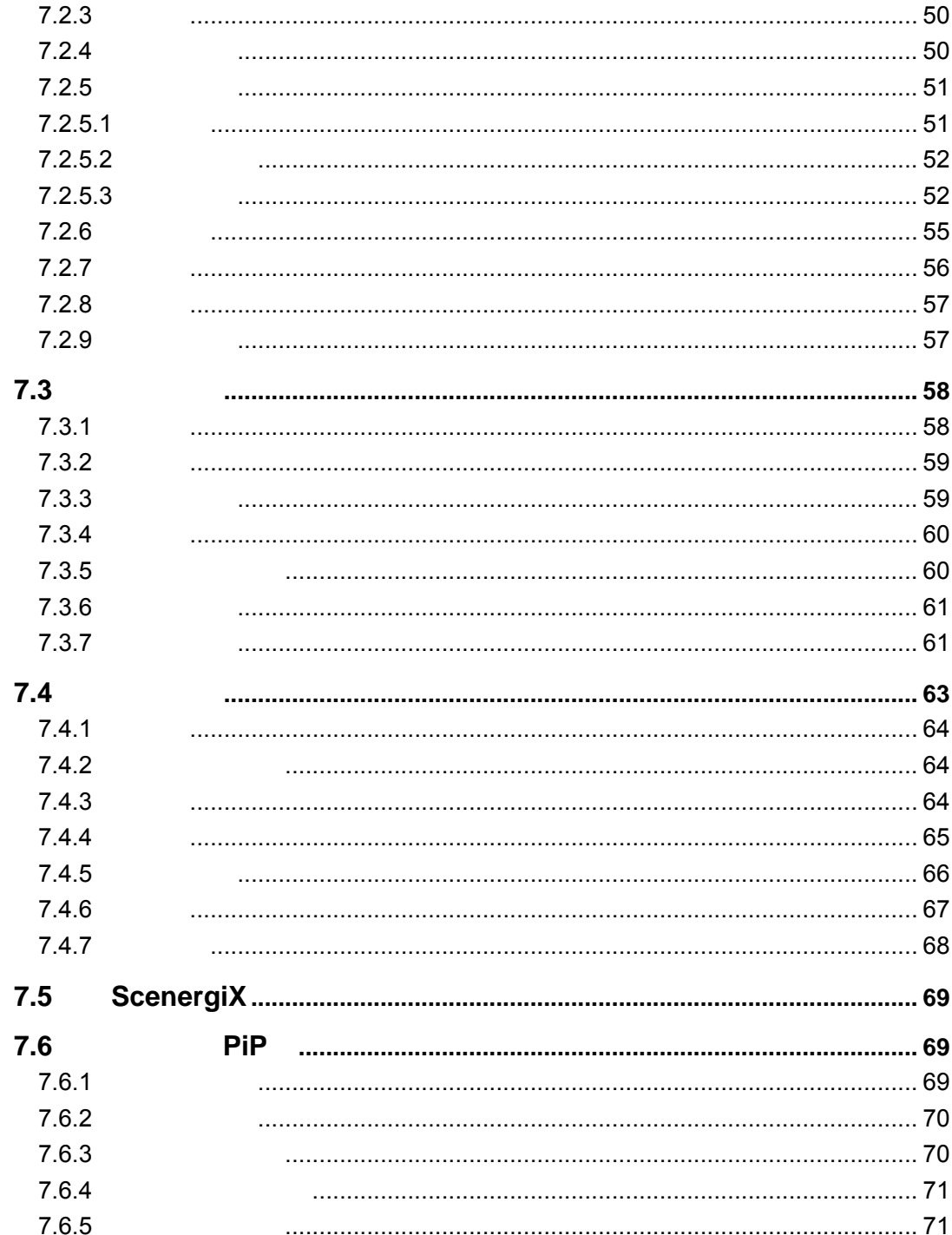

 $1.$ 

 $1.1$ 

**BARCO** 

 $\mathsf{D}\mathsf{L}\mathsf{P}$ 

 $TM$ 

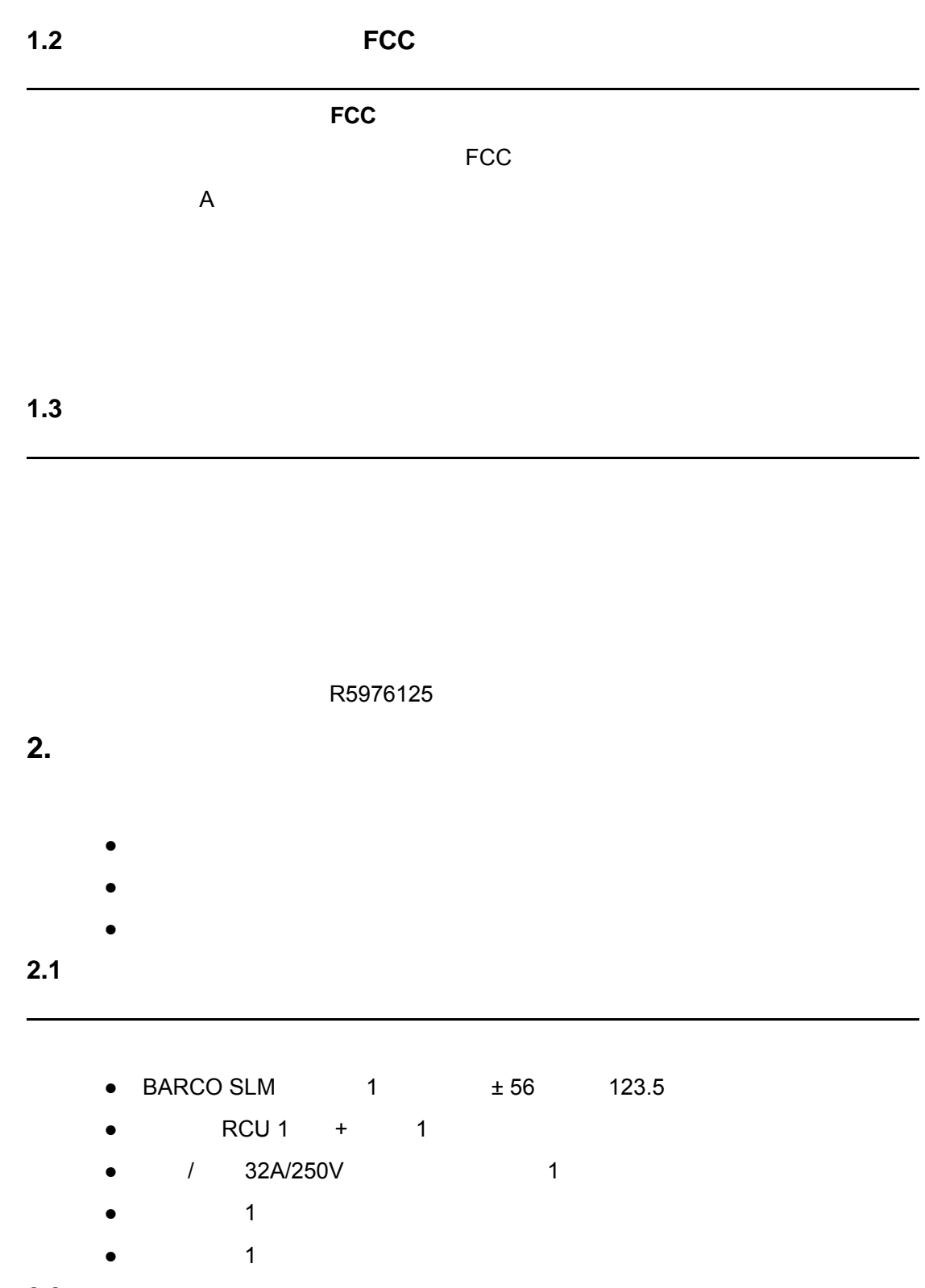

 $2.2$ 

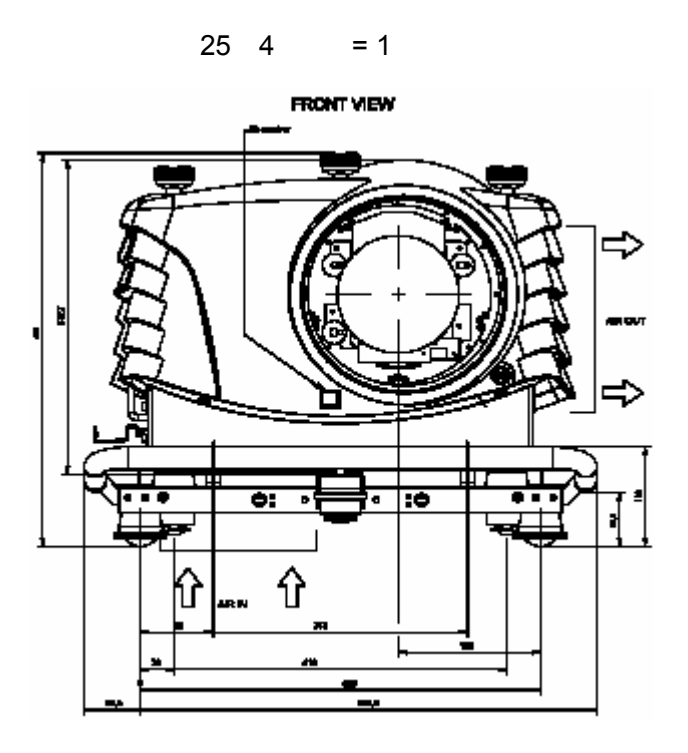

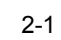

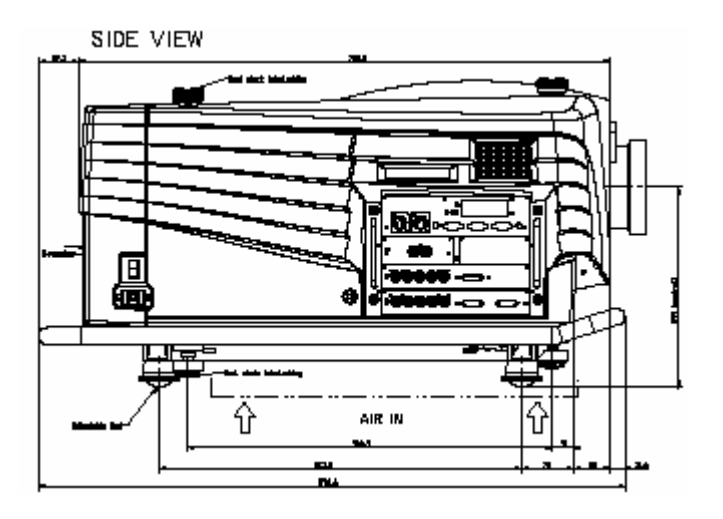

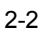

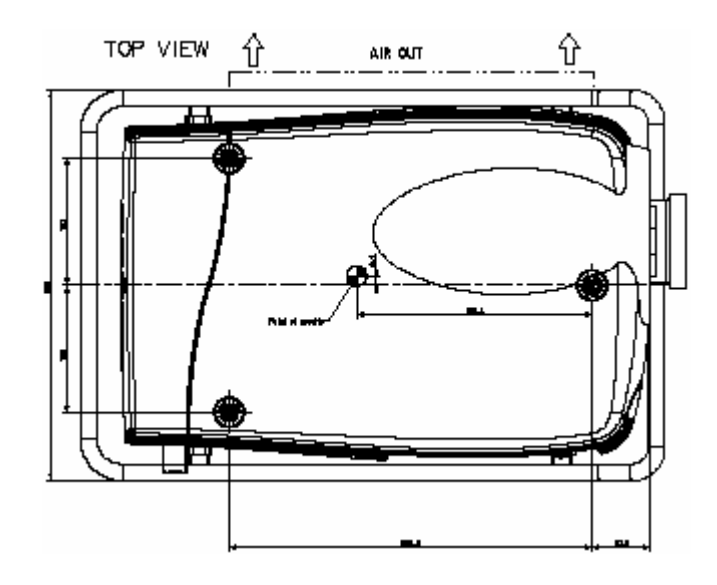

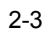

### **3.** 安装说明

### ֦  $\Delta$   $3.1$  $\overline{a}$  $\triangle$

35 °C 104 °F 10 °C 50 °F 10 °C-35 °C 50 °F-104 °F 存放温度:-35 °C +65 °C -25.6°F 149°F 0-98% 0-95%

 $\Delta$ 

 $\overline{a}$ 

 $\mathsf{DLP}$ 

 $10 \times 10$ 

 $TM$ 

 $\angle$  / GAIN  $-1 \times 1$ 

10/73

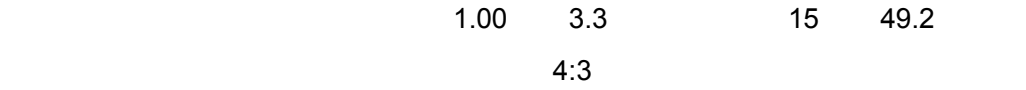

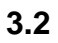

- $\bullet$  /
- $\bullet$  /
- $\bullet$  /
- $\bullet$  /

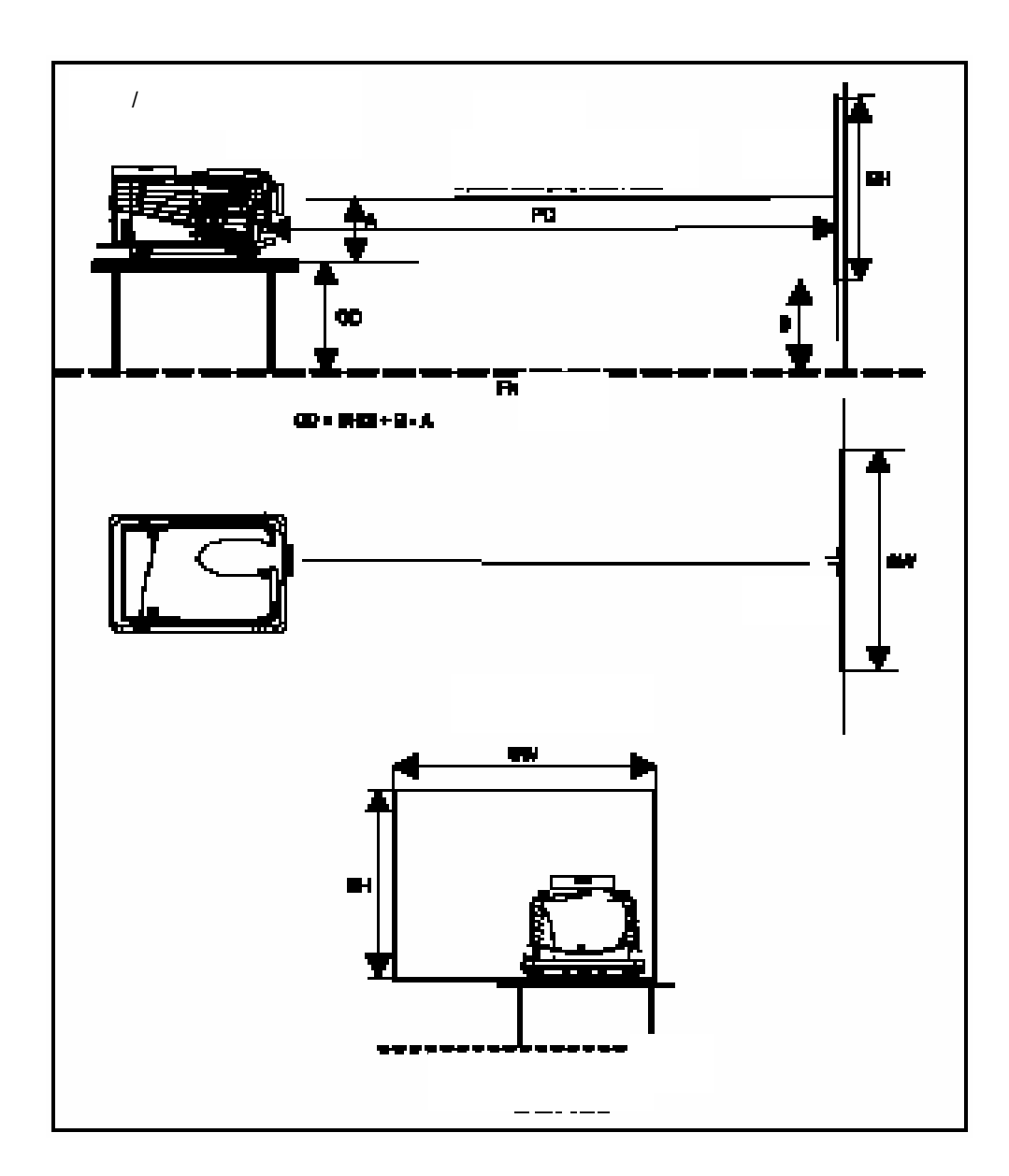

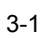

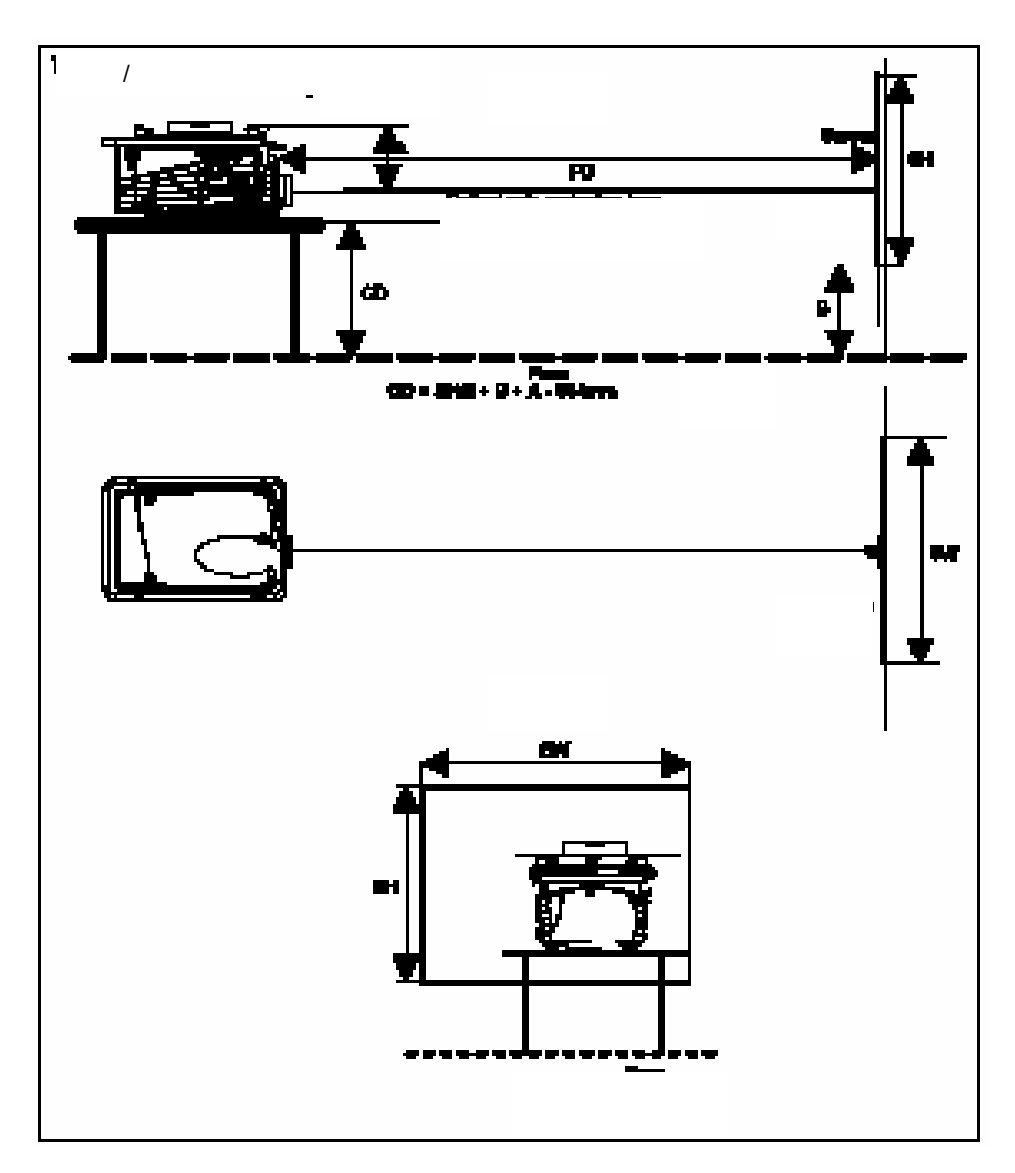

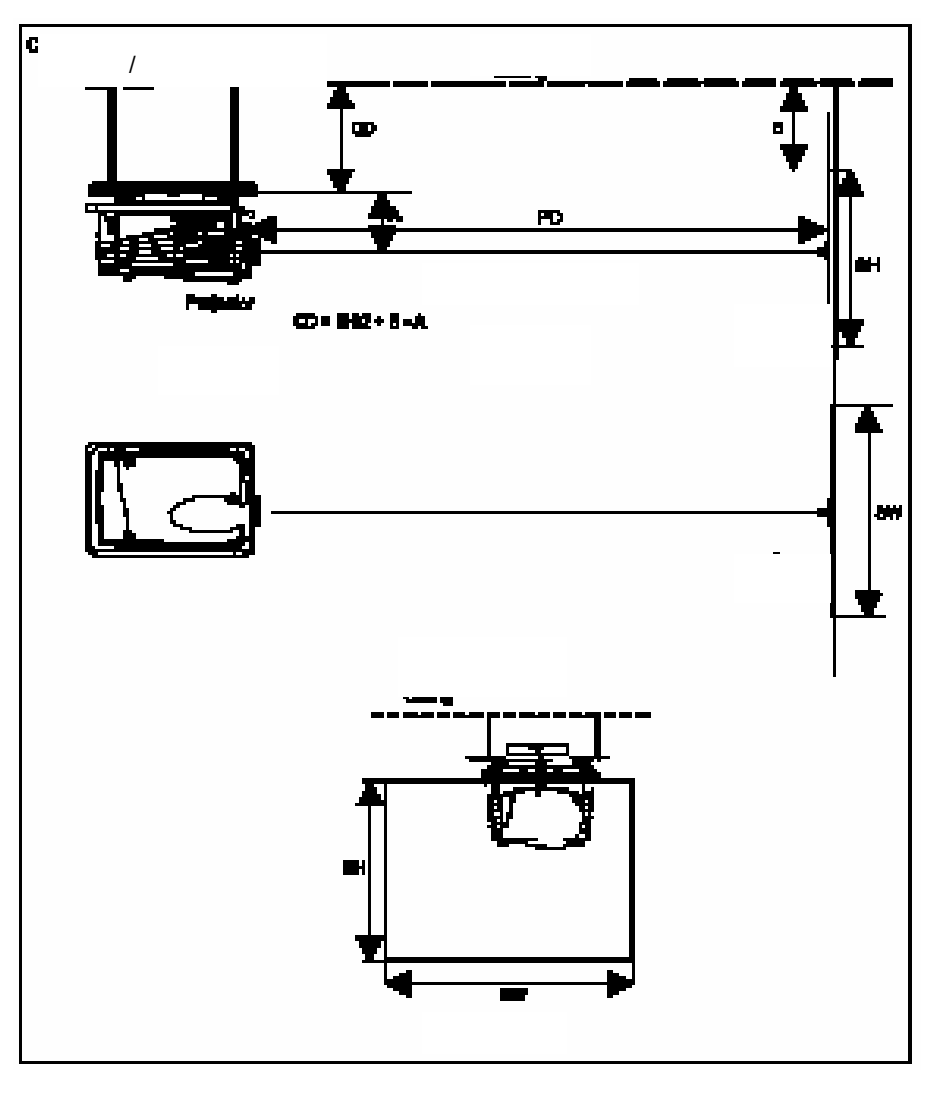

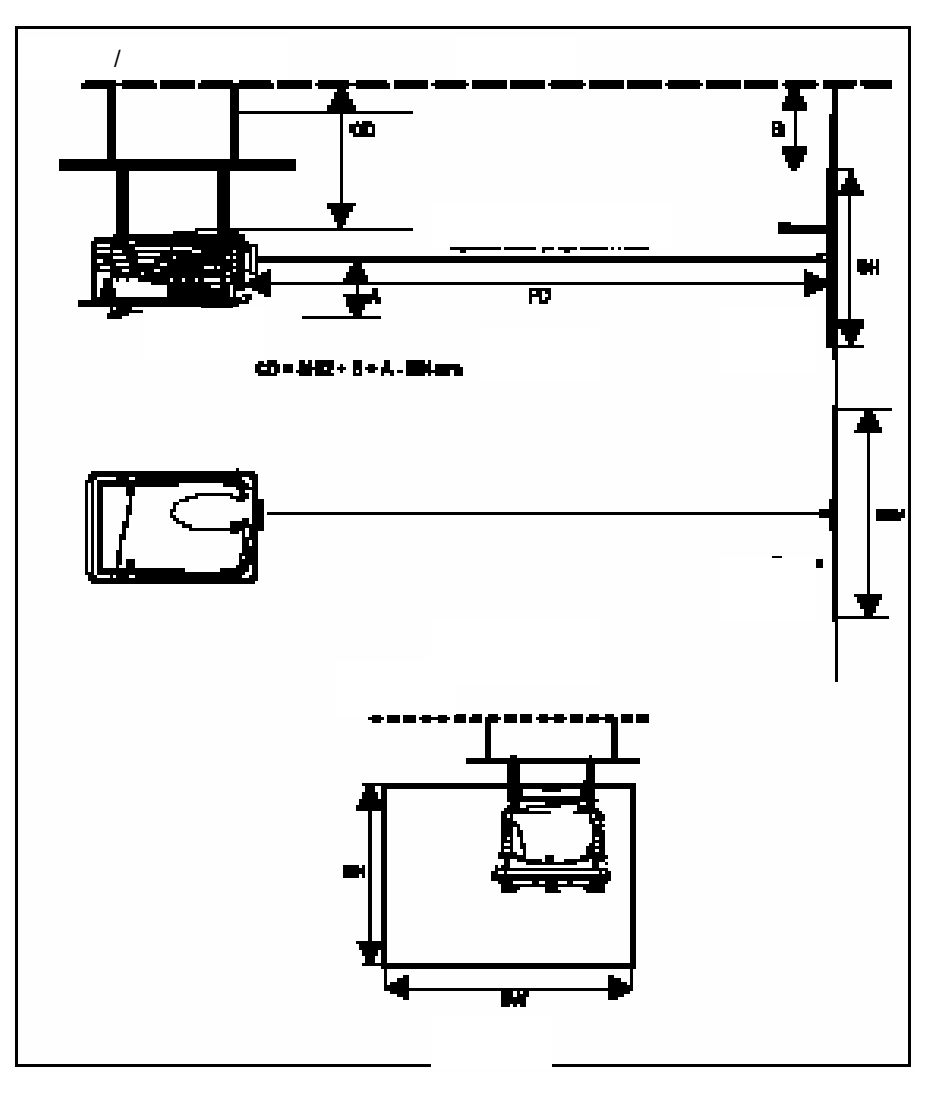

 $A = 3-5$ 

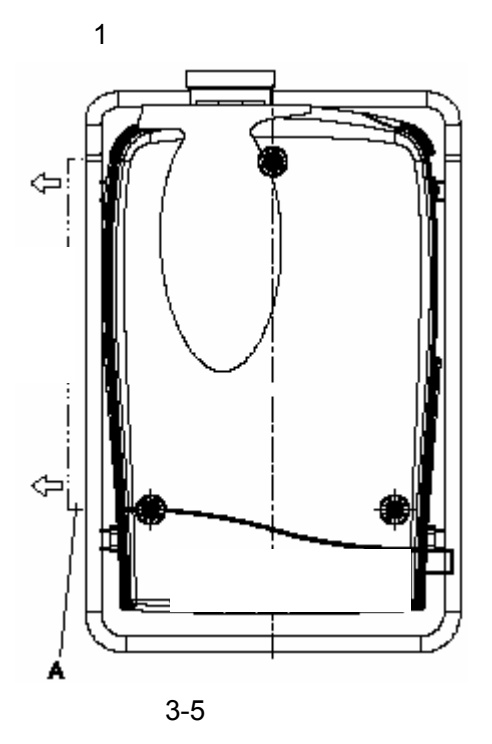

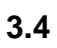

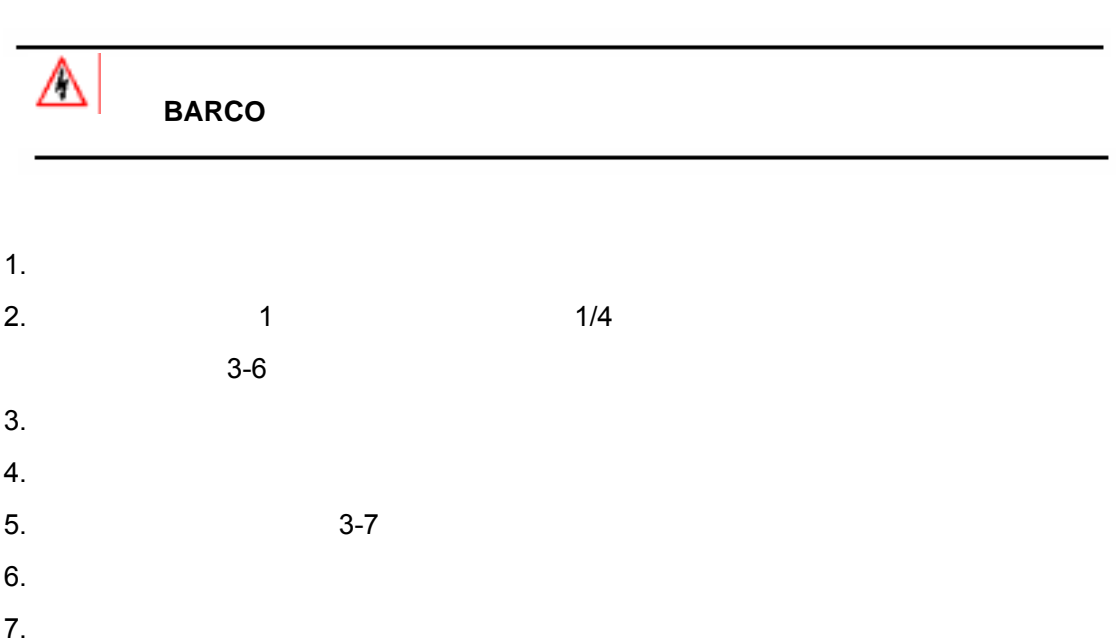

**3.3** 投影机周围安全区域

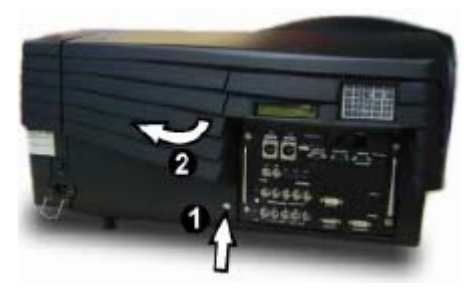

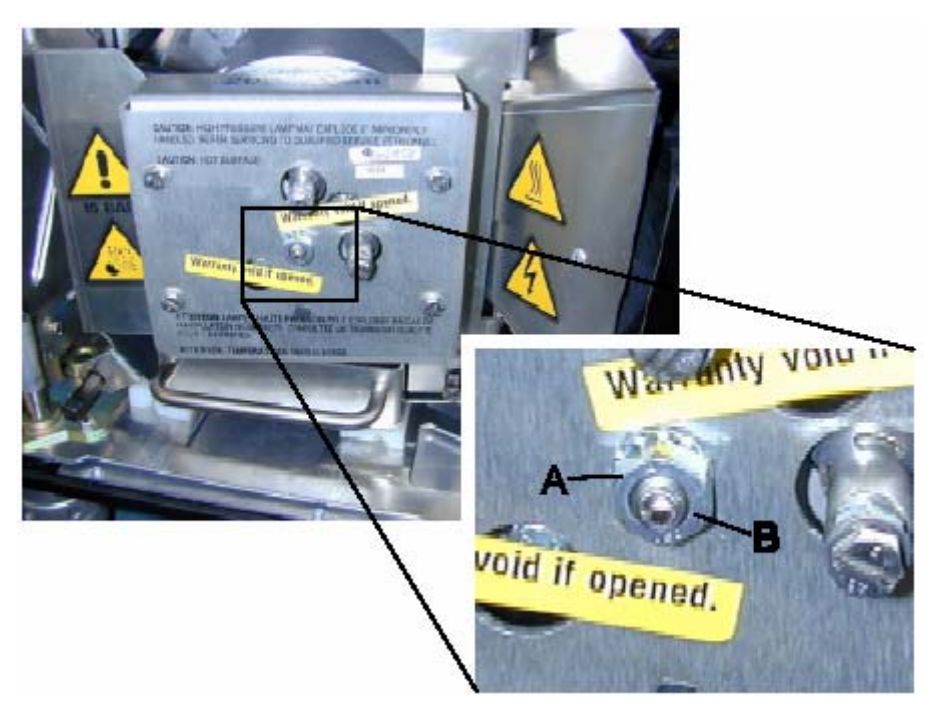

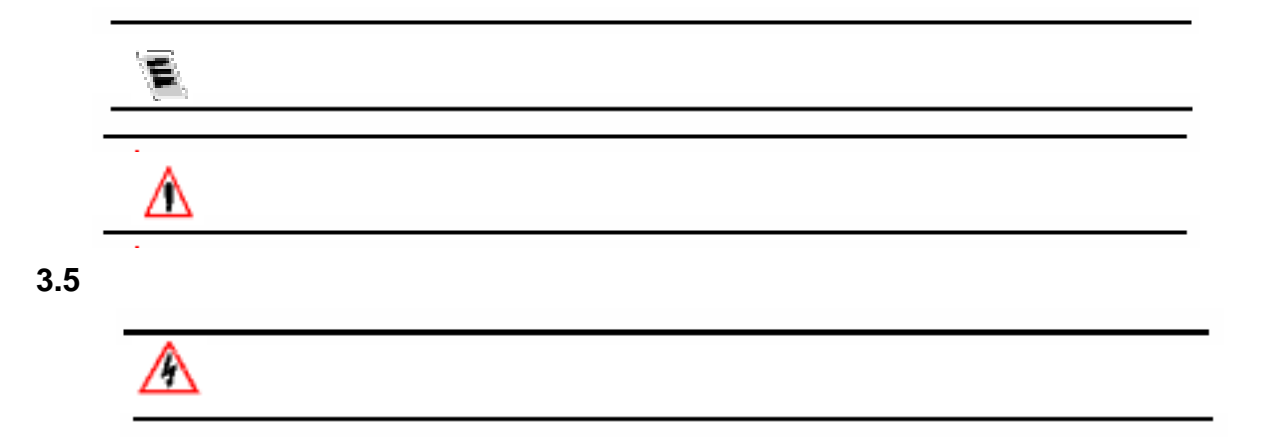

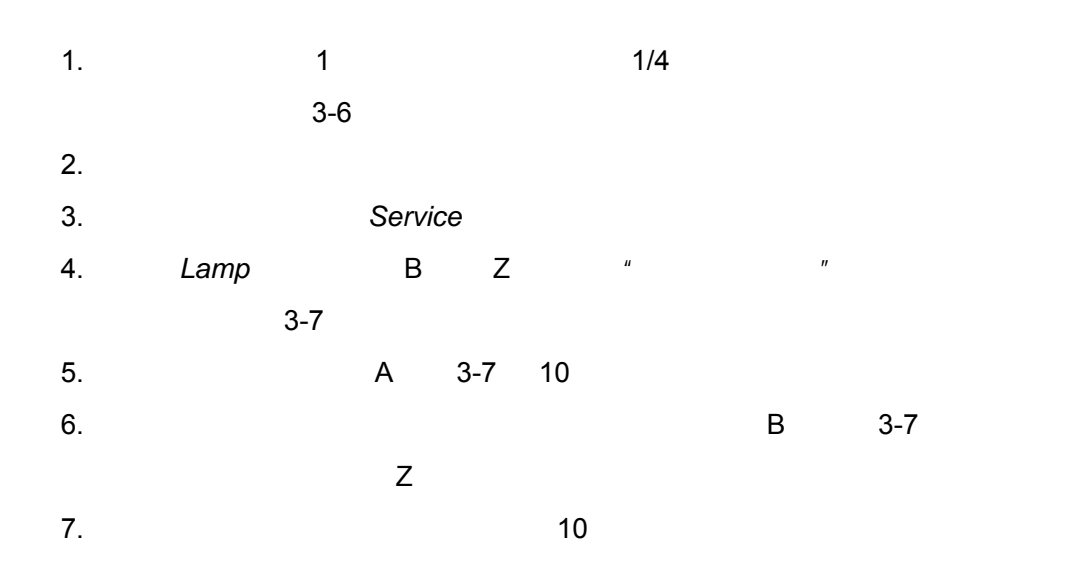

### $3.6$

 $3.6.1$ 

### TLD 镜头

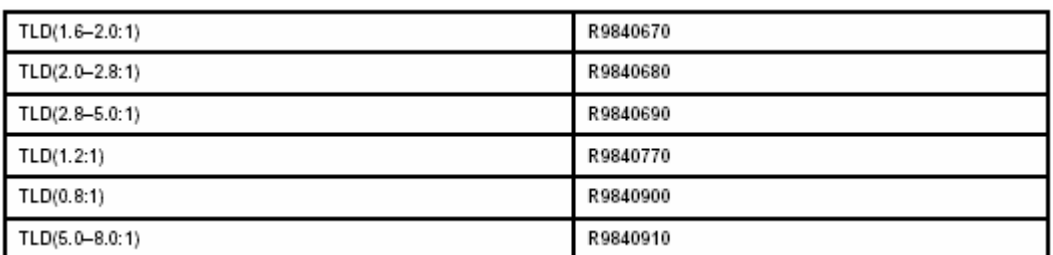

### $3.6.2$

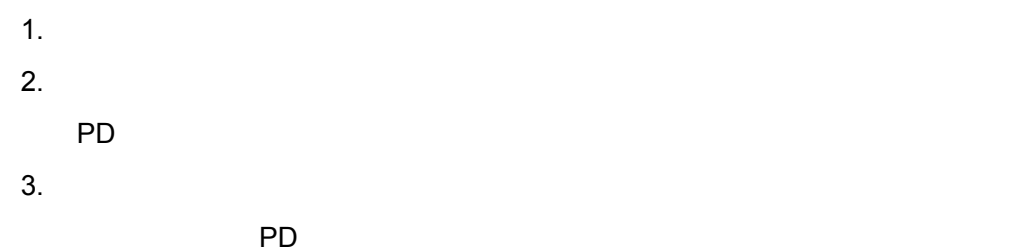

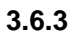

#### TLD

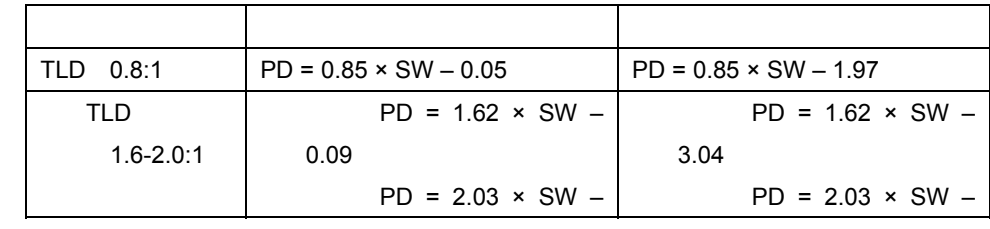

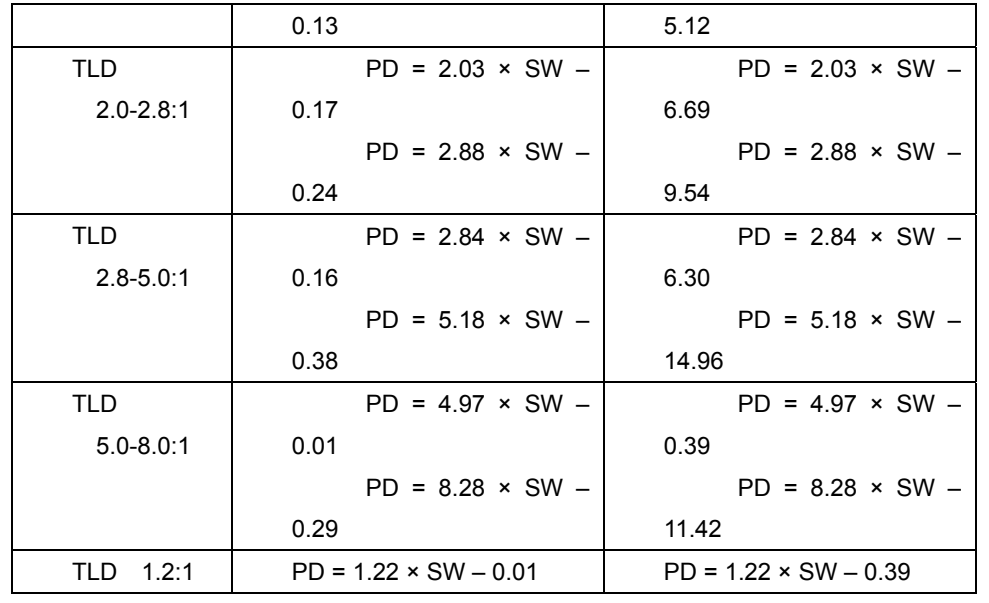

#### **BARCO**

http://www.barco.com/projection\_systems/customer\_services/lens\_program.asp

3.6.4

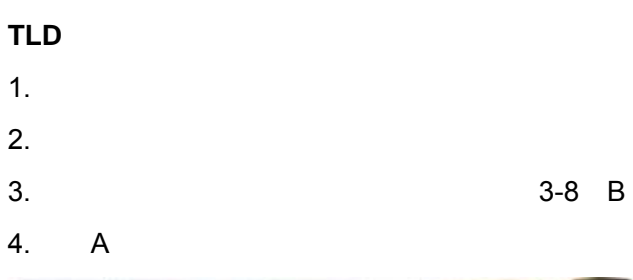

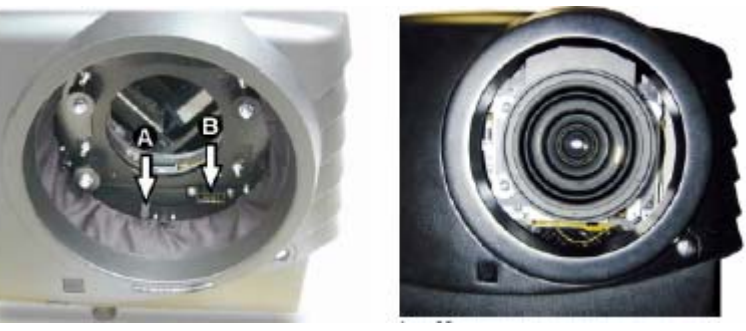

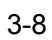

**3.6.5** 镜头清洁

Toraysee™ R379058

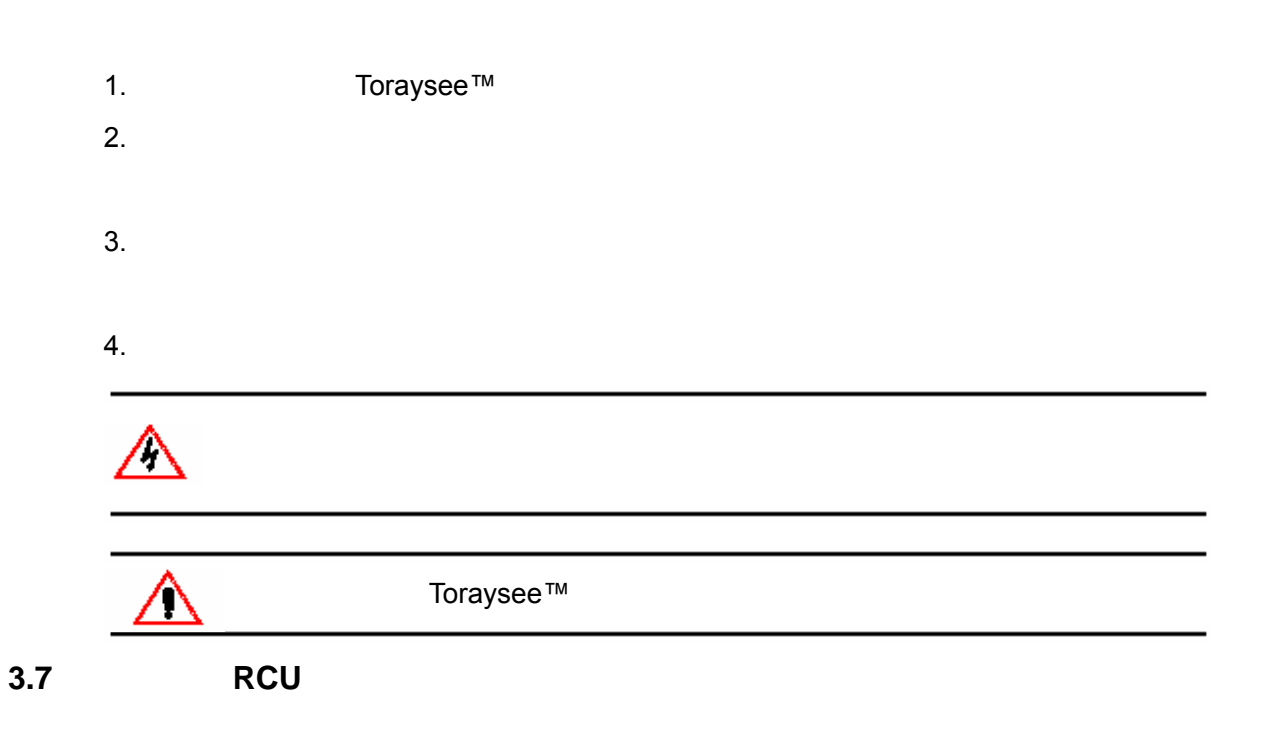

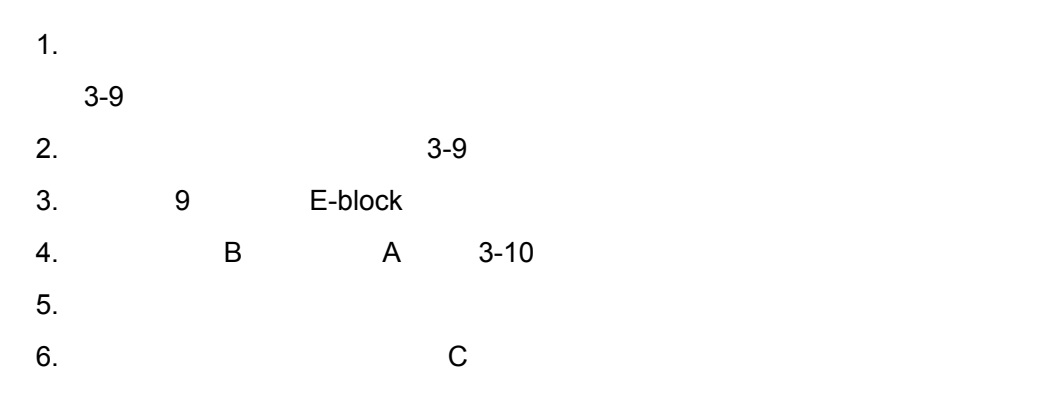

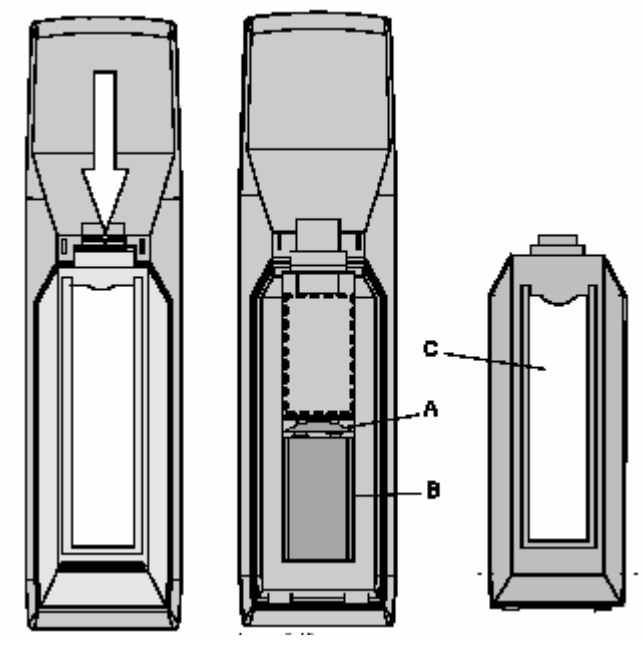

$$
3-9 \hspace{3.2cm} 3-10
$$

**3.8** 两台投影机叠加

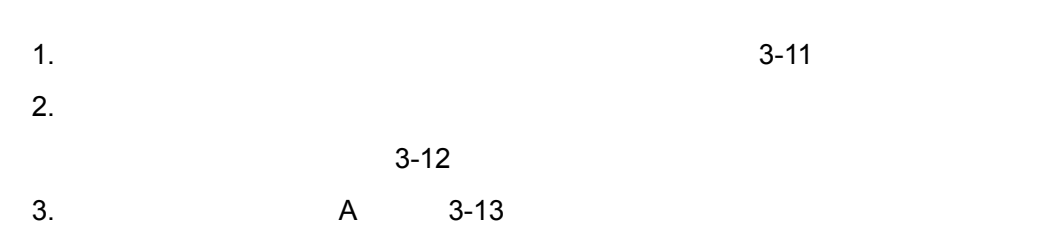

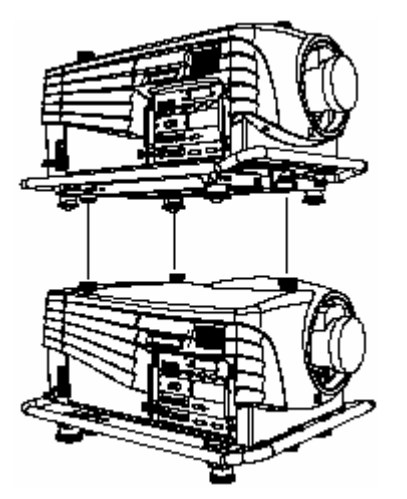

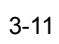

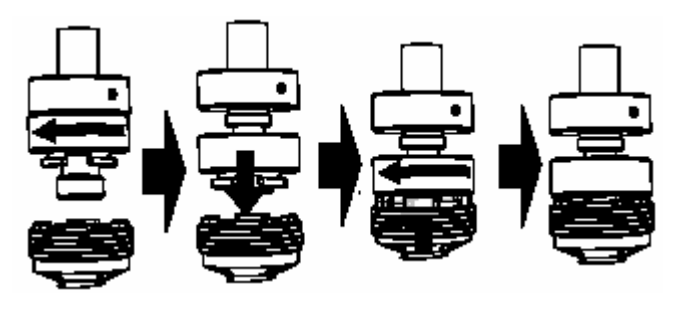

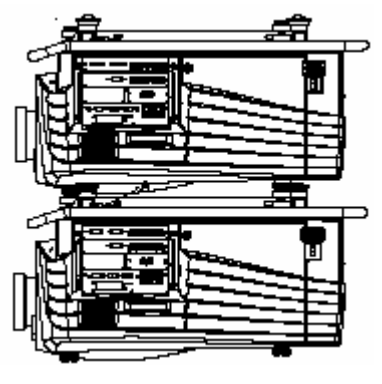

$$
3-13
$$

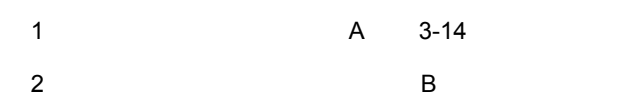

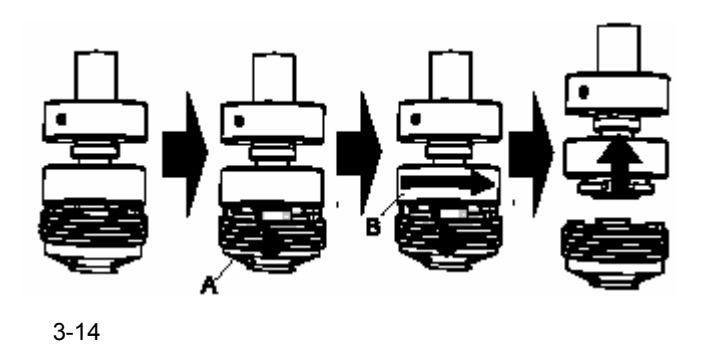

3.9

**Profile section** 

Profile section

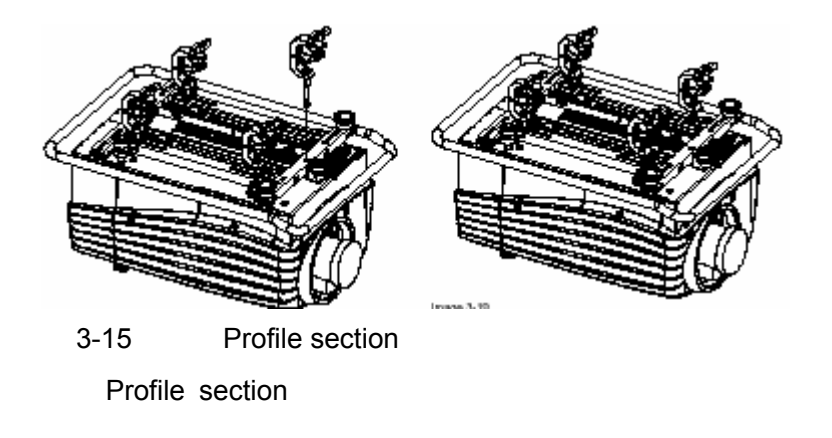

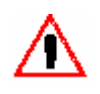

- 1.  $\mathcal{L}$
- $2.$
- $3.$
- $4.$

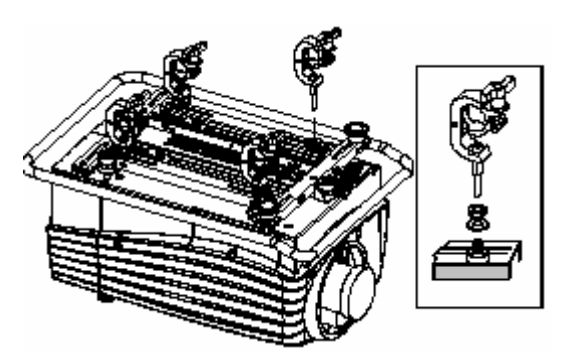

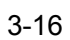

### **4.** 连接

- 电源连接
- $\bullet$
- $\bullet$
- $\bullet$
- $\bullet$
- $\bullet$
- 

### $4.1$

 $230$ 

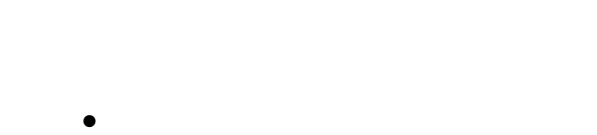

- $\bullet$  T7 AH/250V
- **4.2** 接通电源
	- 1.  $R = \frac{1}{\sqrt{1-\frac{1}{\sqrt{1+\frac{1}{\sqrt{1+\frac{1}{\sqrt{$ -  $\sim$  0', 0',
		- $1'$
	-

1. the standby Standby

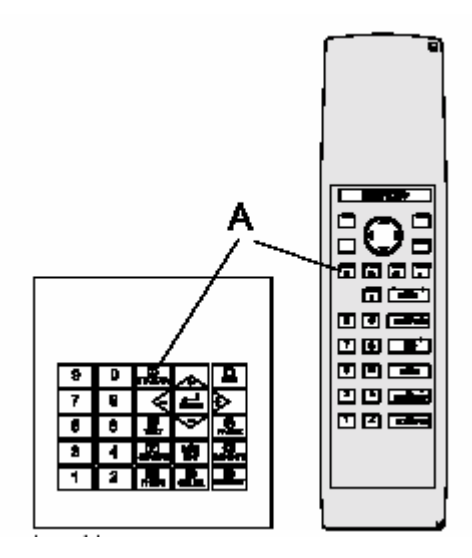

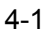

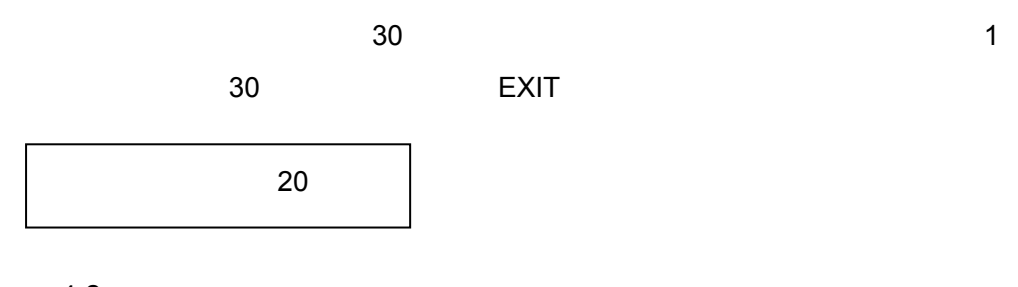

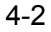

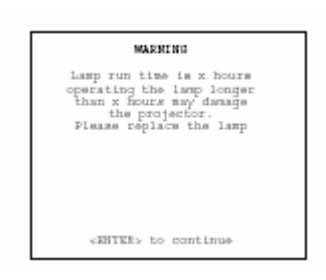

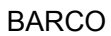

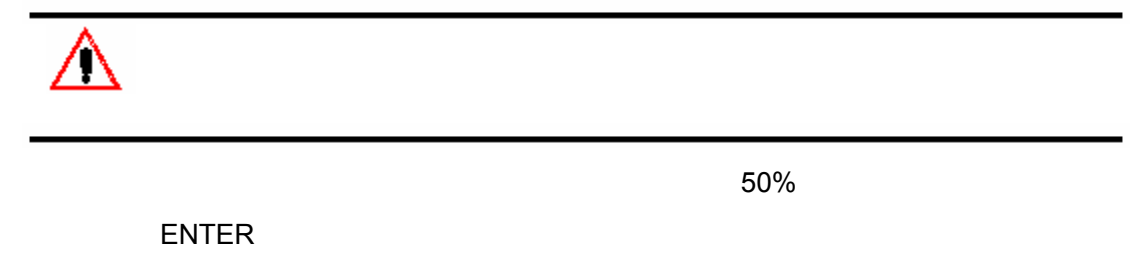

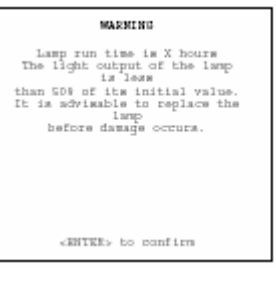

 $\frac{1}{2}$  and  $\frac{1}{2}$  close  $\frac{1}{2}$  close  $\frac{1}{2}$  and  $\frac{1}{2}$  and  $\frac{1}{2}$  and  $\frac{1}{2}$  and  $\frac{1}{2}$  and  $\frac{1}{2}$  and  $\frac{1}{2}$  and  $\frac{1}{2}$  and  $\frac{1}{2}$  and  $\frac{1}{2}$  and  $\frac{1}{2}$  and  $\frac{1}{2}$  and  $\frac{1}{2$ 

### **4.3** 待机

1. Standby

**4.4** 关闭

- 1. Standby
- $2.$  15
- $3.$

**4.5** 输入源连接

**4.5.1** 输入设备

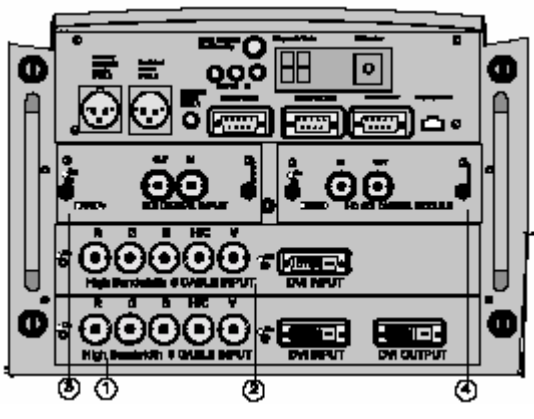

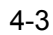

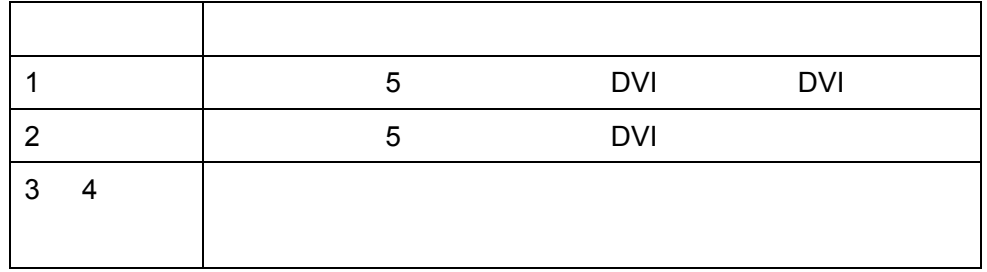

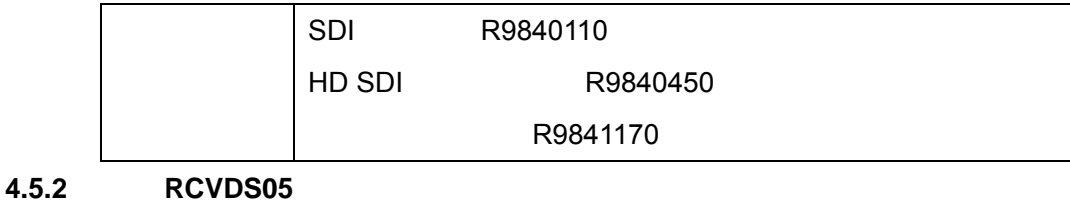

## RCVDS05

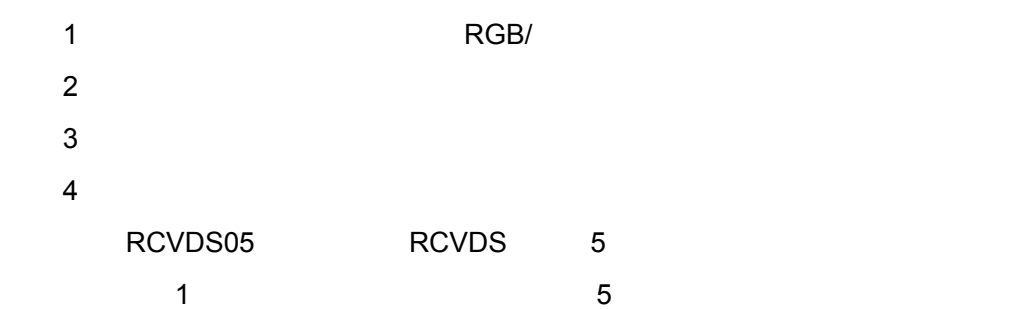

**4.5.3** 输入模块插入

 $1.$  $2.$  $3.$  $4.$  $5.$  $6.$ 

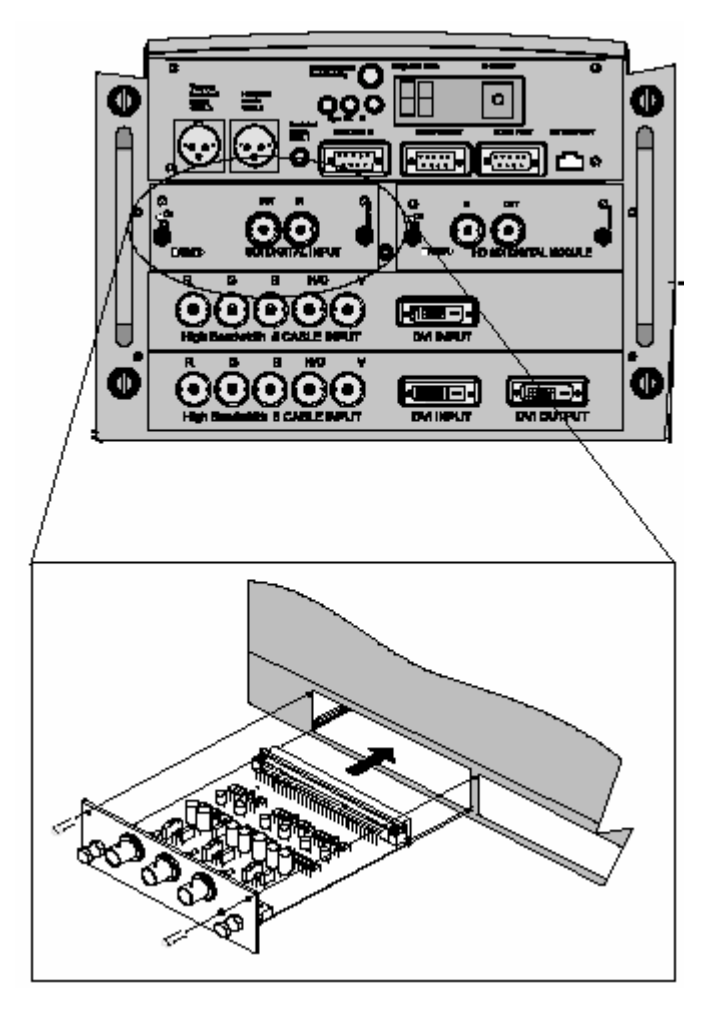

**4.5.4** 固定插槽(插槽 **1** 和 **2**)

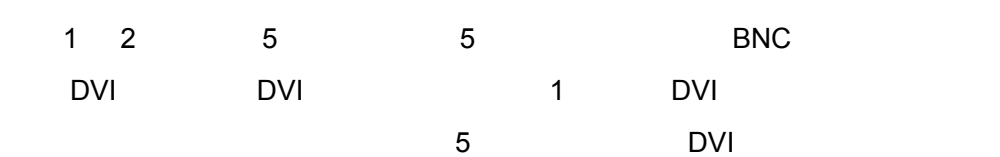

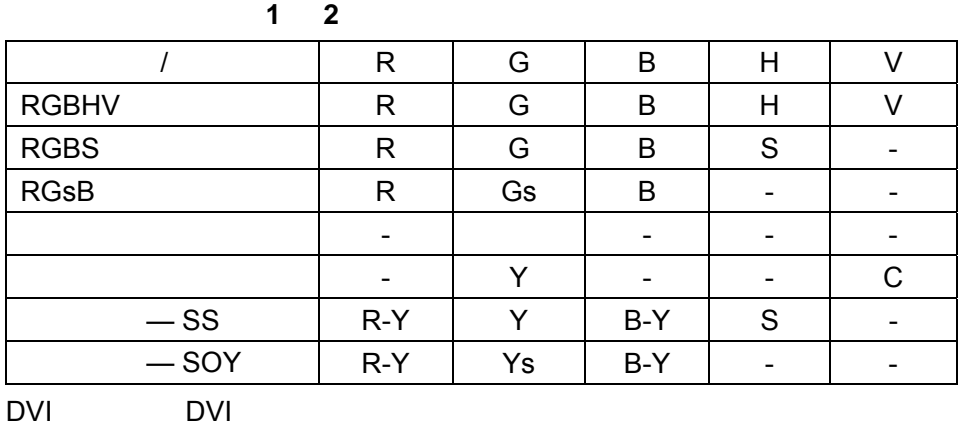

DVI

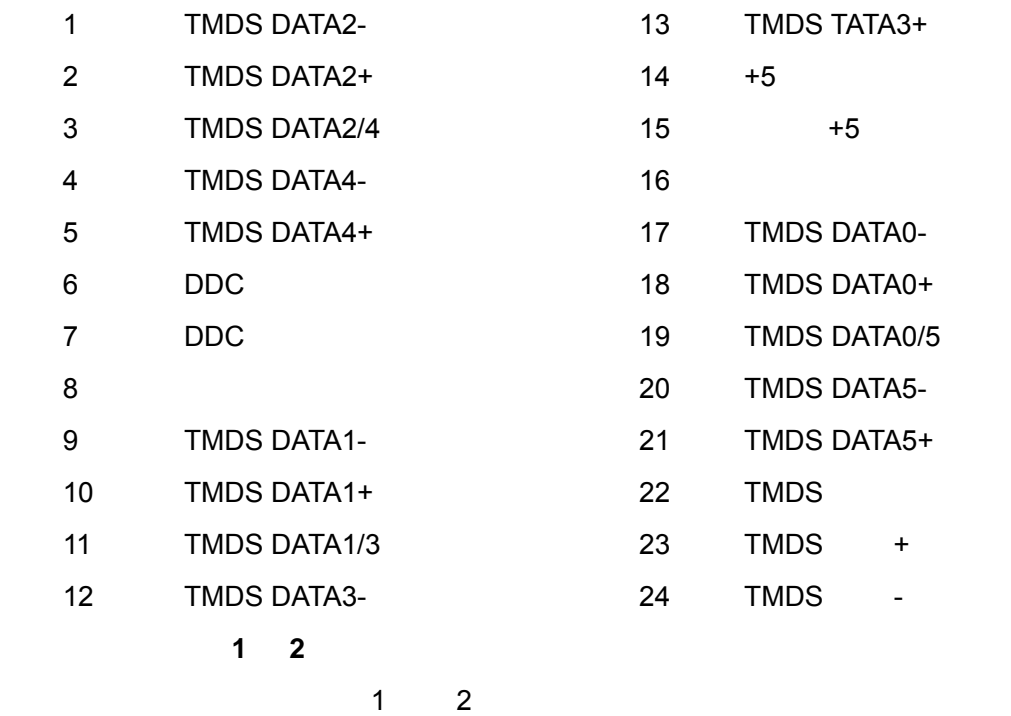

- 1. ADJUST ENTER "
- 2. 按光标键↑或↓选择 *Installation*(安装)(见菜单 4-3 3. ENTER 4. 按光标键↑或↓选择 *Input Slots*(输入插槽)(见菜单 4-4
- 5. ENTER

**Input Slots** 

 $6.$   $4-5$ 

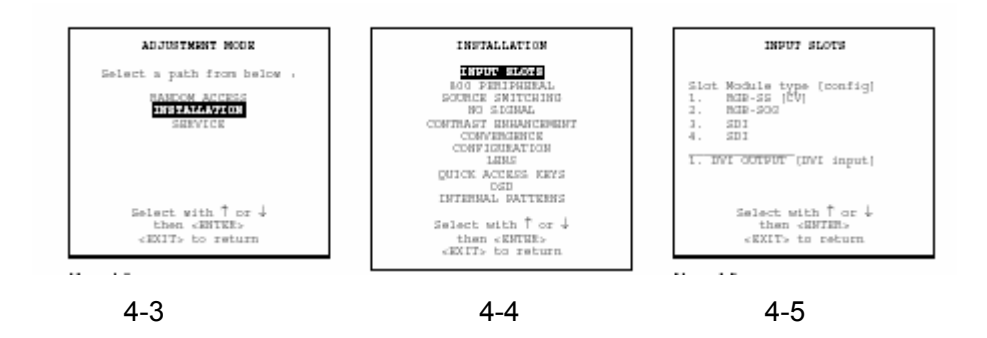

- $RGS-SS$   $[CV$   $HSAVS] = RGB$
- $RGB-SS$   $[CV] = RGB$
- $\bullet$  RGB-SOG [SOG 3LSOG] = RGB

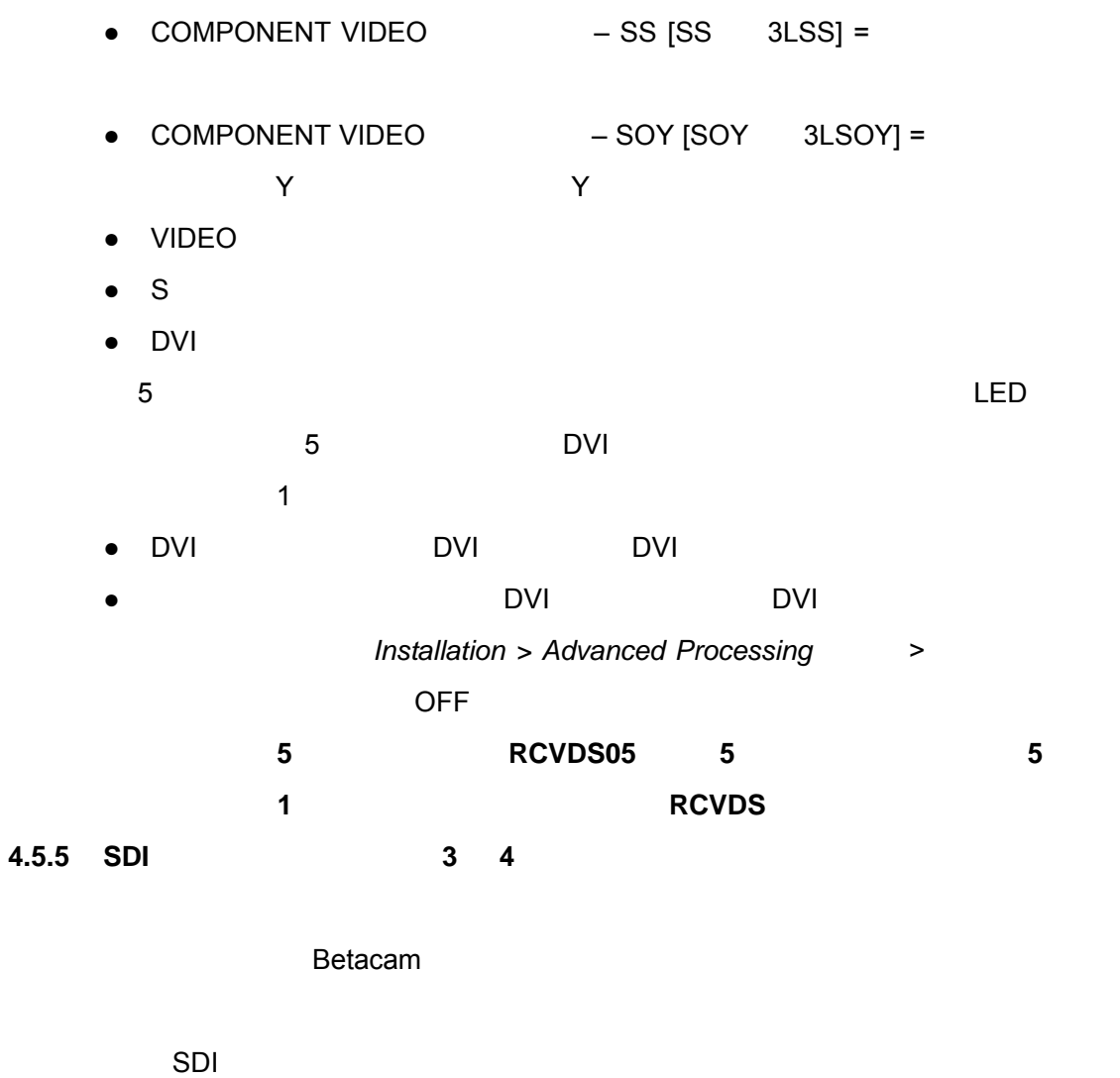

1. SDI SDI SDI MAGNET BNC 4-5 注意:输入始终在达到 *75* 欧姆时终止。 2. OUT

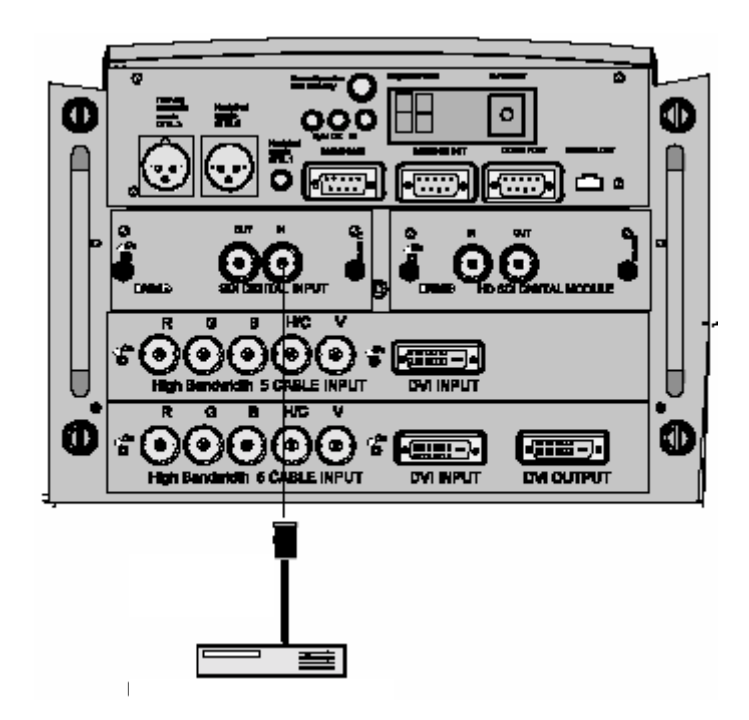

 $1.$ 如果 **RCVDS05** 与投影机连接,通过遥控器键入 **83** 或者 **84**,可以获得 **SDI** 输入

**4.5.6 HD SDI** 数字输入端(插槽 **3** 和 **4**)

 $HD$ 

HD SDI

1. HD SDI **HD SDI MED SDI HD SDI** BNC  $4 - 6$ 注意:输入始终在达到 *75* 欧姆时终止。 2. OUT

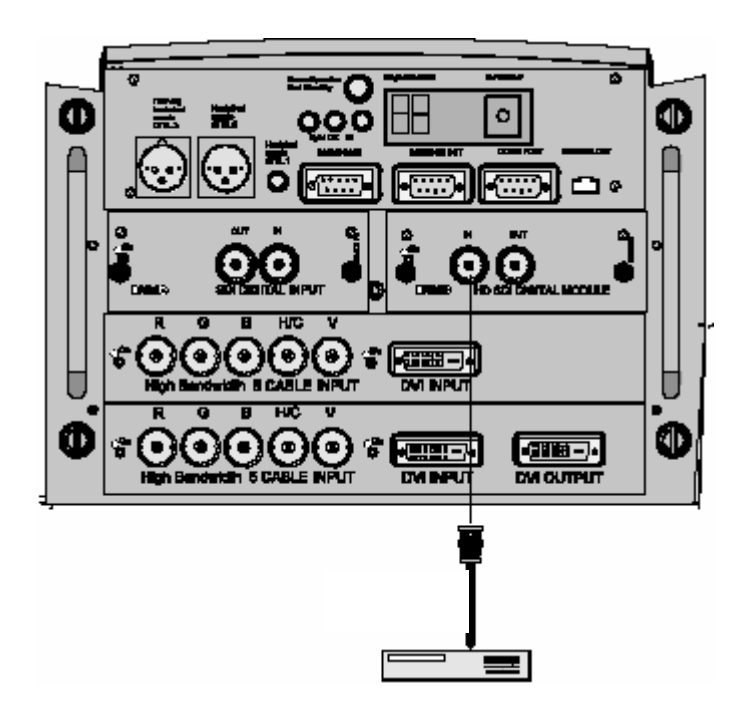

 $1.$ 如果 **RCVDS05** 与投影机连接,通过遥控器键入 **83** 或者 **84**,可以获得 **SDI** 输入

 $4.5.7$ 

- S 视频
- 分量视频
- 复合视频

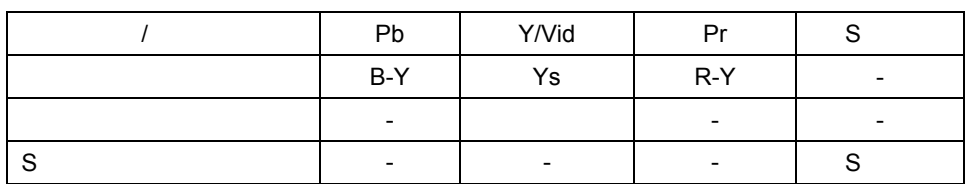

1.  $4-7$ 

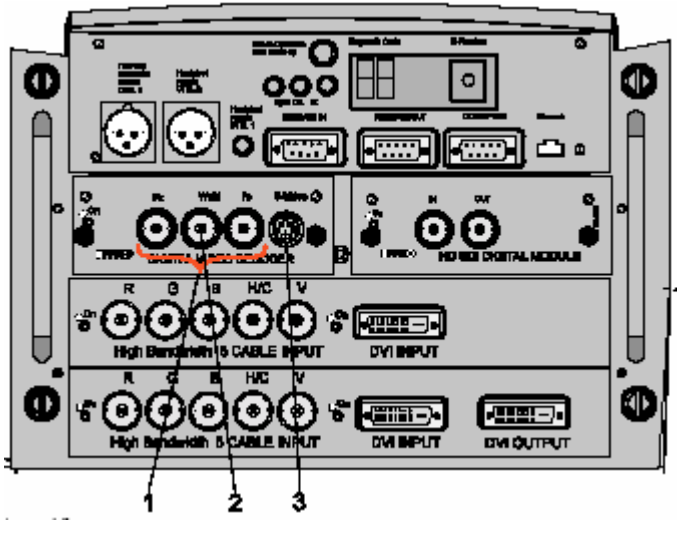

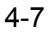

- $1$ 2 复合视频输入端 3 S
- **1.** 利用遥控器或者本机键盘键入相应的插槽编号。
- 1. ADJUST ENTER  $2.$  Anstallation 4-6 3. ENTER 4. 按光标键↑或↓选择 *Input Slots*(输入插槽)(见菜单 4-7 5. ENTER
	- **Input Slots**
- 6.  $4-8$
- 7. ENTER
	- VIDEO[VIDEO]
	- VIDEO[S-VIDEO]

 $\mathbf{m}$  is the property of  $\mathbf{m}$ 

- VIDEO[YUV]

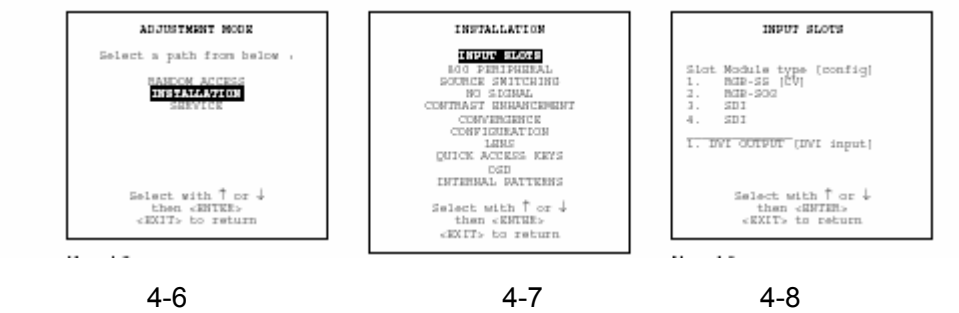

#### **4.6** 通信连接

- RS232 RS422
- $\bullet$
- 
- $\bullet$

### **4.6.1 RS232**(**RS422**)连接

- $1.$ 
	- IBM PC MAC
	- 允许储存多种投影机配置和设置。
	- 广泛的控制可能性。
	- 地址范围从 0 255
- 
- $2.$ 
	- 92  $"$

#### **4.6.2** 与外围设备通信

#### RCVDS05

- RCVDS05 20 RCVDS 90 路输入。
- $\bullet$
- $\bullet$  RCVDS
- $\bullet$  and  $\bullet$  left in the left in the LED is a set of the left in the left in the left in the left in the left in the left in the left in the left in the left in the left in the left in the left in the left in the left in
- RCVDS05 RCVDS05

### **VS05**

VS05 5 3 1 RGB

R9827890 VS05 VS05 投影机连接红外线(**IR**)遥控接收器 RCVDS  $\blacksquare$  $\overline{7}$  $\bullet$  $\bullet$ ● R9840171

● CTRL3 有线连接的加固遥控装置(订单编号:R9840170 R5976251

**4.6.3** 网络连接

10 Base-T

 $\mathsf{LAN}$ 

 $\mathsf{LAN}$ 

Internet Explorer 4.0  $IP$ 

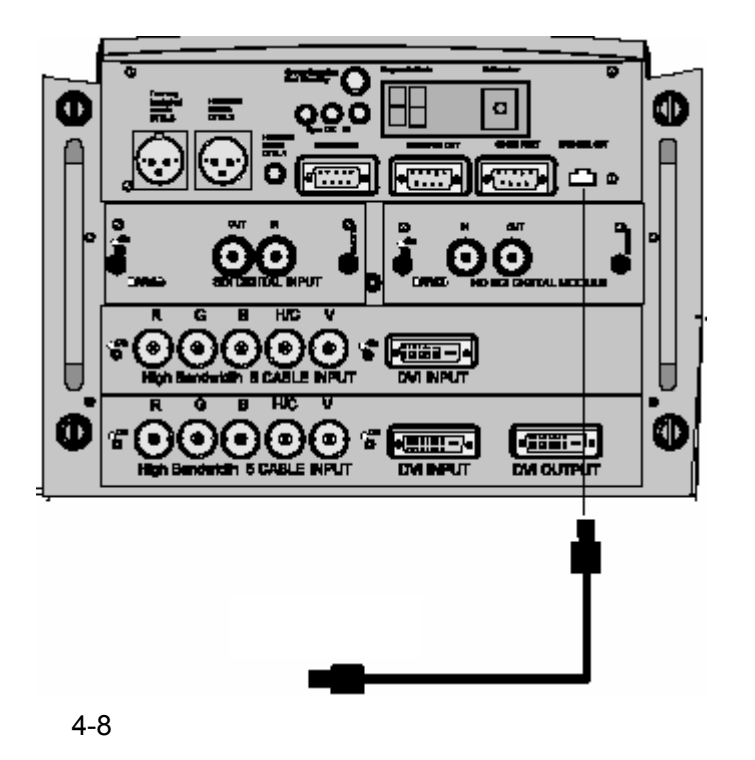

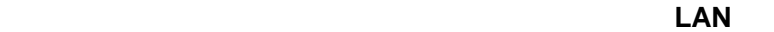

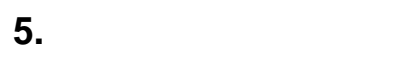

### **5.1** 遥控器(**RCU**)和本机键盘

 $IR$ 输入源选择、控制、适配和设置。包括自动储存图像调整(亮度、清晰度……)和

 $\bullet$  $\bullet$   $\bullet$   $\bullet$   $\bullet$   $\bullet$   $\bullet$   $\bullet$   $\bullet$  $\bullet$ 

 $5.2$
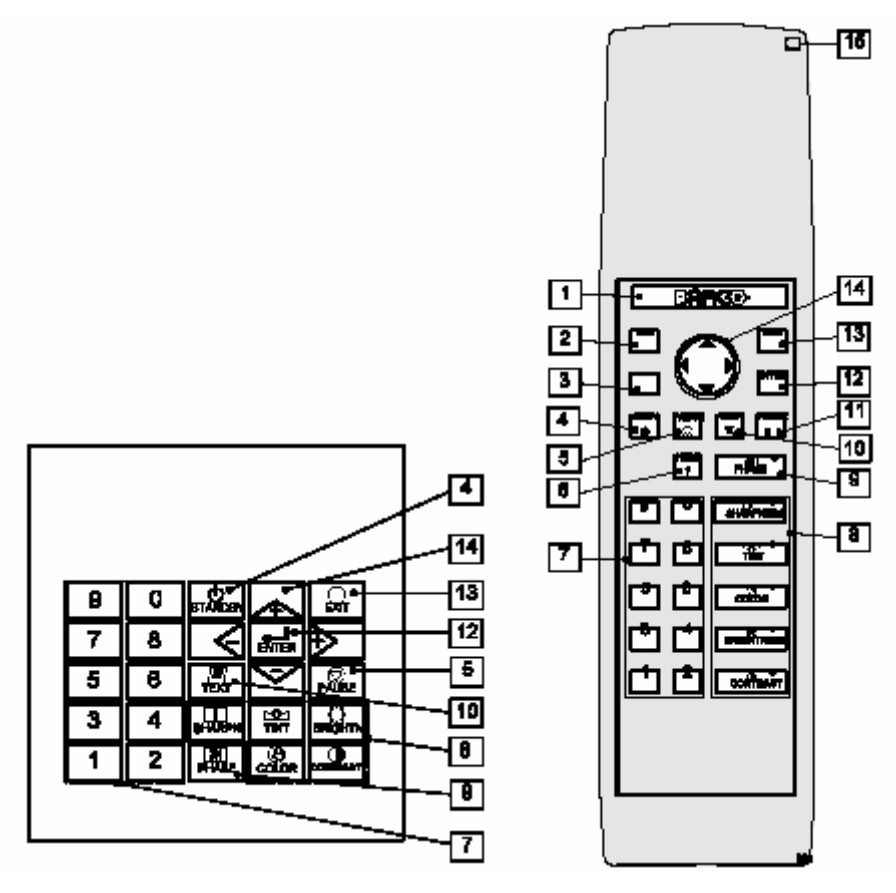

5-1

**RCU** 

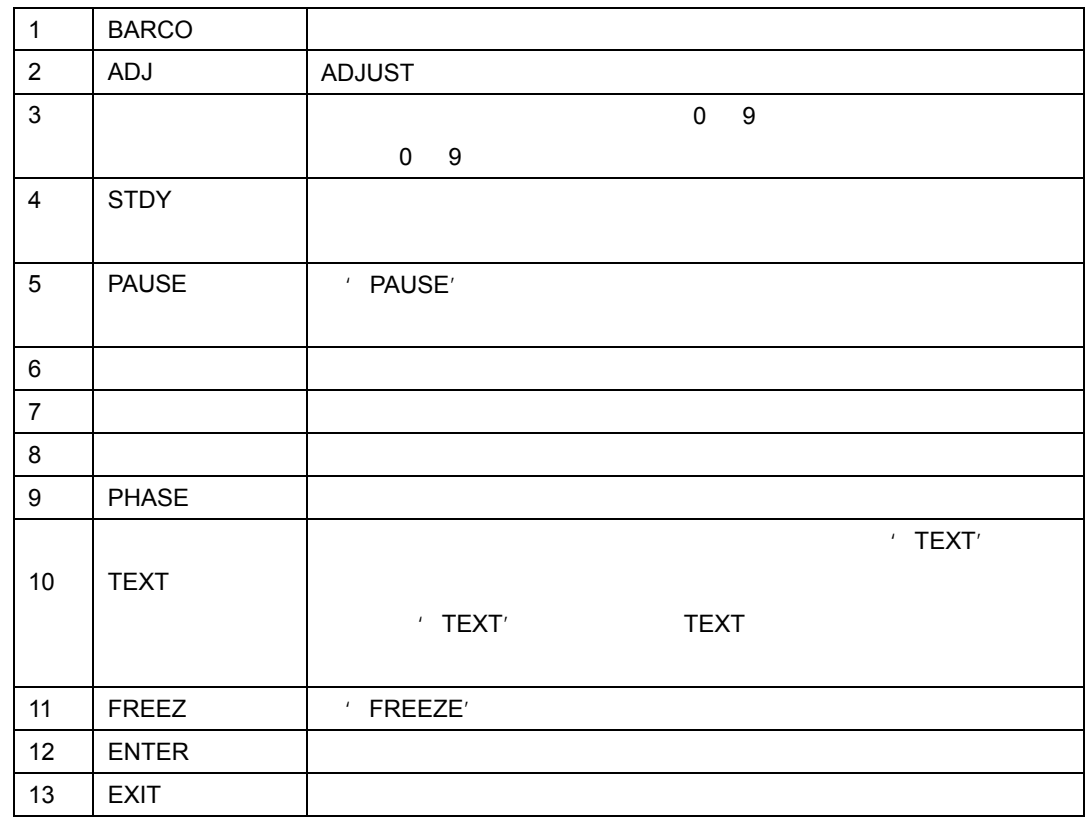

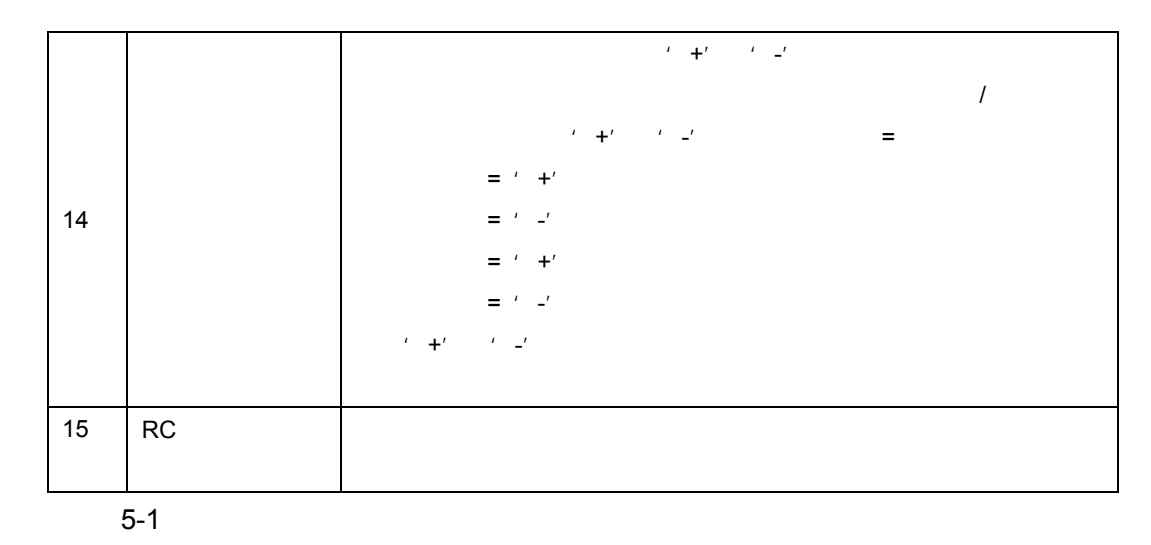

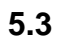

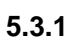

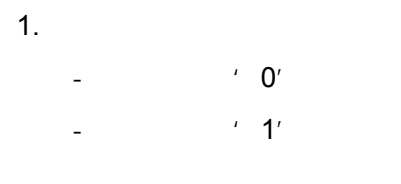

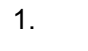

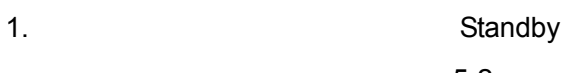

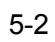

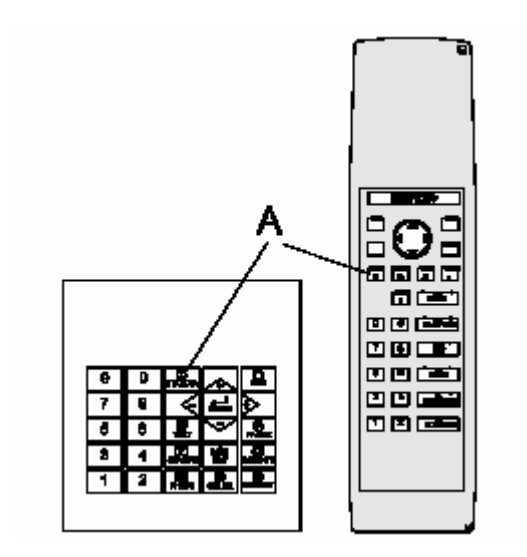

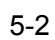

 $\mu$ "  $\mu$ "  $\mu$ 

#### $5.3.2$

- 1. Standby
- 切换到待机。投影机运行期间,如果你想要使投影机处于待机状态,按下待机键 **1** 妙钟时间,知道显示'保存数据,请等待'。不要再按待机键,否则投影机将重新启

#### $5.3.3$

- 1. **Standby**
- $2.$  15
- $3.$

 $\hat{u}$ "  $\hat{u}$ "  $\hat{u}$ "  $\hat{u}$ 

5.3.4 DMD

### $\Box$

- 态之前,以下信息将在屏幕上显示 3 秒钟:'DMD 超过工作温度范围,自动关闭功
- $\mathcal{L}$
- LED  $\qquad \qquad ' -t'$  DMD DMD DMD

 $+10 °C - +40 °C$ 

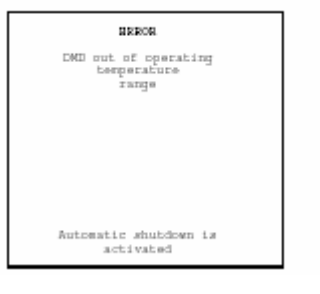

 $5-1$ 

## **5.4** 快速设置调整

- $\bullet$
- $\bullet$
- $\bullet$

#### $5.4.1$

1. **ENTER** 

3. **ENTER**  $*$   $*$ 

' $\tilde{R}$ ' '

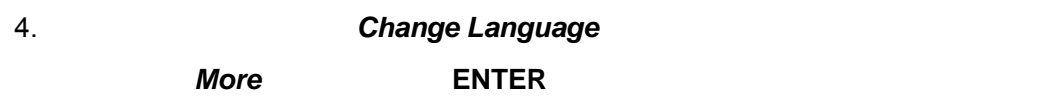

- **Change Language**  $\qquad \qquad$  5-3
- 5. **ENTER** Language Selection
- $6.$

#### **5.4.2** 快速镜头调整

- 快速区域缩放**/**焦距调整
- 1. Selection \* BARCO

$$
\frac{1}{5-3}
$$

- $2.$
- 3. 完成之后,按 **EXIT**(退出)键返回,或者按 **ENTER** 键继续移动调整。  $\overline{H}$  $\overline{\mathbb{H}}$  $\mathbb{H}$  $\overline{H}$  $\mathbb H$  $\mathbb{H}$  $\boxplus$

5-3

1. Selection \* BARCO

 $\sqrt{25}$ 

- 2. **ENTER**
- 3. 完成之后,按 **EXIT**(退出)键返回,或者按 **ENTER** 键继续倾斜度调整。

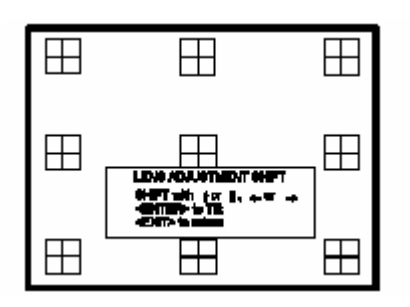

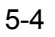

- 1. Selection \* BARCO  $/$  5-5
- 2. **ENTER**
- 3. **ENTER**
- 4. 利用↑或↓光标键调整图像倾斜度。

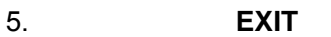

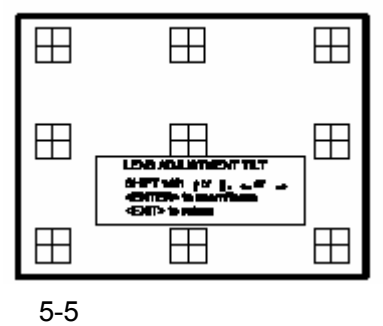

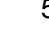

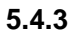

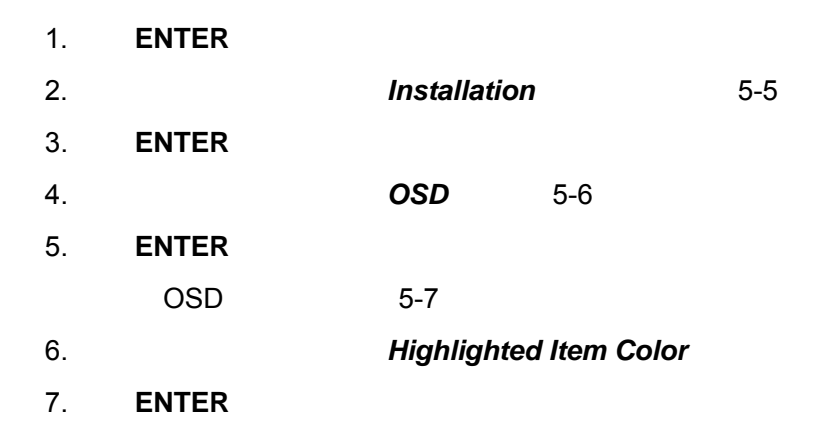

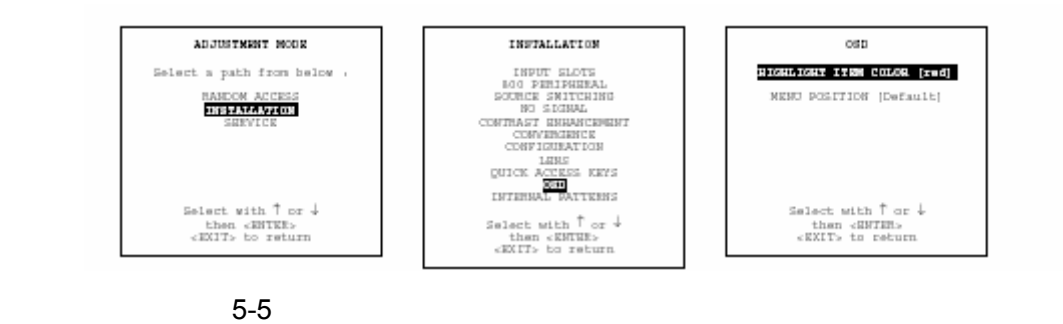

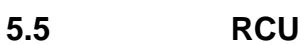

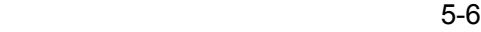

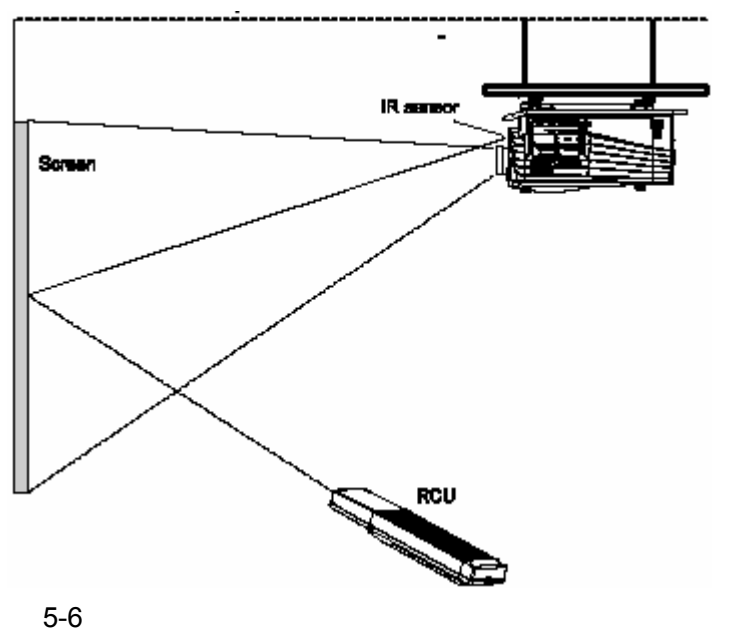

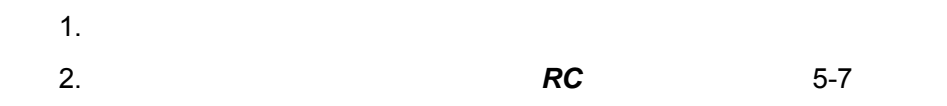

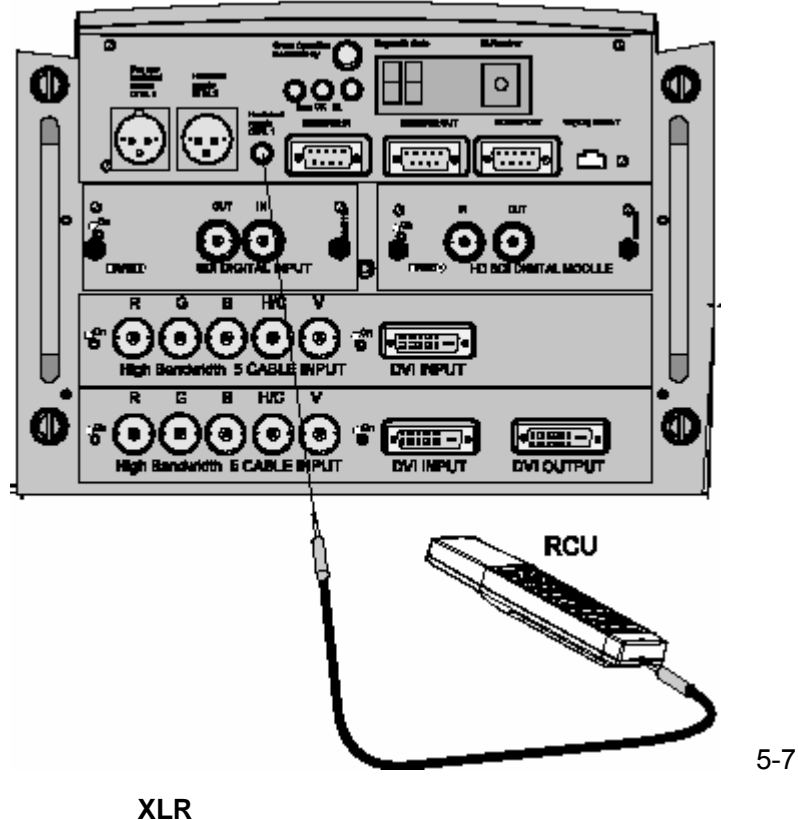

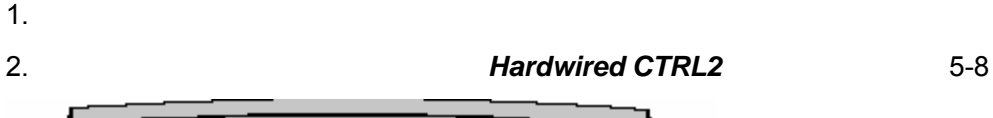

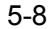

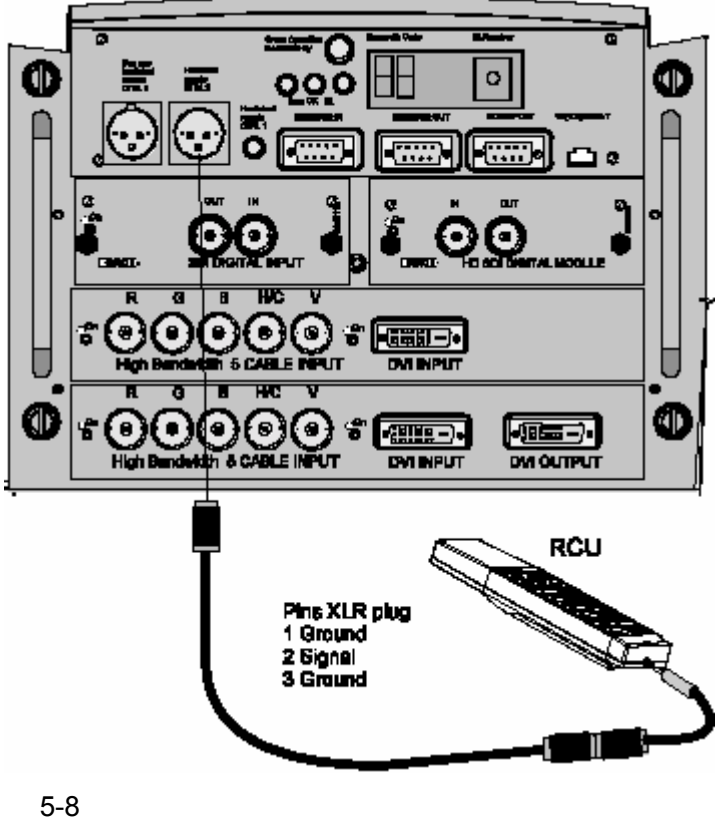

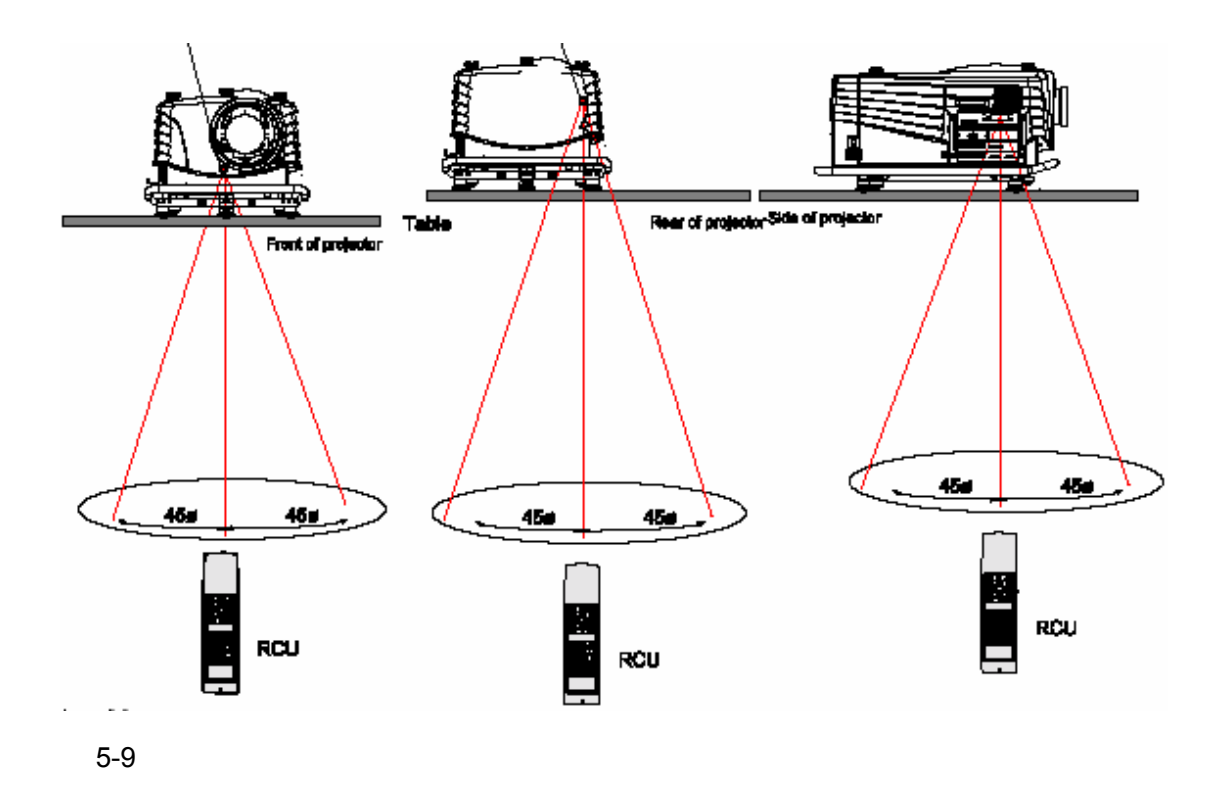

# $5.6$

 $5.6.1$ 

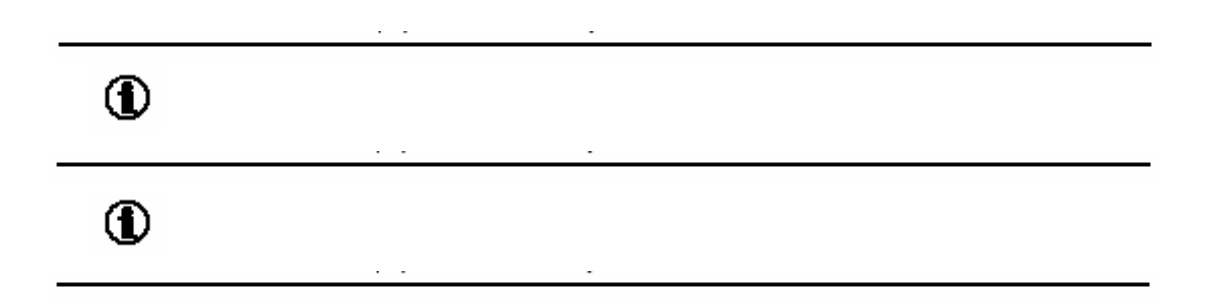

 $0$  255  $'$   $''$   $''$ 

投影机地址设置可以通过软件完成。参见'服务模式'一章的'更改投影机地址'

- $\bullet$  0 0 9
- IBM PC Apple MAC 0 **255**

 $\begin{array}{ccccccccc}\n\text{ } & 0' & \text{ } & 1' & \\
\text{ } & 0' & \text{ } & 1'\n\end{array}$ 

## $5.6.2$

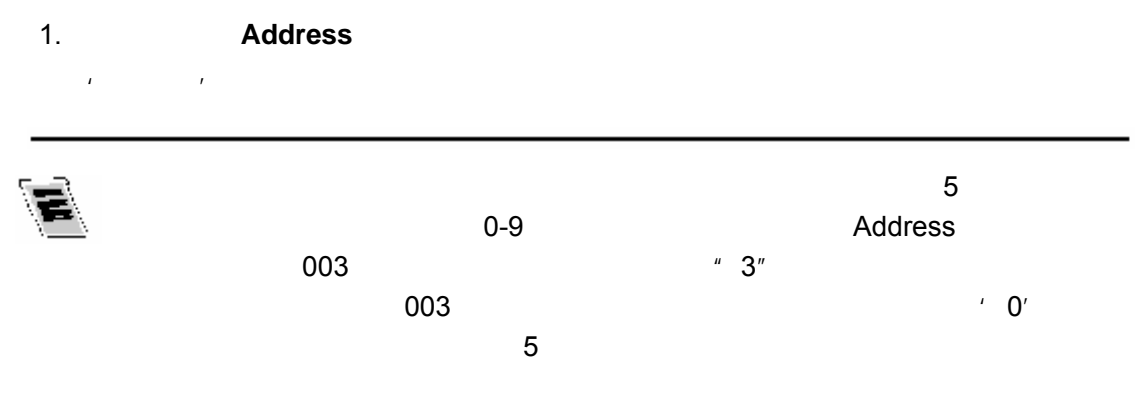

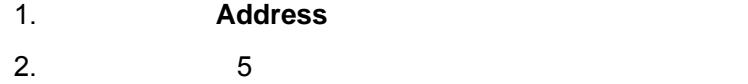

注意:地址只能是 *0-9* 之间的数字。

## **6.** 调整模式启动

## **6.1** 启动

- $\mathbf{u} = \mathbf{u}$  $\bullet$   $\qquad$   $^{\prime\prime}$   $\qquad$   $^{\prime\prime}$   $\qquad$   $\qquad$   $^{\prime\prime}$   $\qquad$   $\qquad$   $\qquad$   $\qquad$   $\qquad$   $\qquad$   $\qquad$   $\qquad$   $\qquad$   $\qquad$   $\qquad$   $\qquad$   $\qquad$   $\qquad$   $\qquad$   $\qquad$   $\qquad$   $\qquad$   $\qquad$   $\qquad$   $\qquad$   $\qquad$   $\qquad$   $\qquad$   $\qquad$   $\qquad$   $\qquad$   $\q$
- $\mu$  and  $\mu$  and  $\mu$  and  $\mu$  and  $\mu$  and  $\mu$  and  $\mu$  and  $\mu$  and  $\mu$  and  $\mu$  and  $\mu$  and  $\mu$  and  $\mu$  and  $\mu$  and  $\mu$  and  $\mu$  and  $\mu$  and  $\mu$  and  $\mu$  and  $\mu$  and  $\mu$  and  $\mu$  and  $\mu$  and  $\mu$  and  $\mu$   $\bullet$   $\qquad$   $\qquad$
- "服务"— 如果用户想要更改一般设置,如密码、语言、地址等,或者一些服  $\overline{u}$  , and  $\overline{u}$
- 1. **ADJUST** ENTER " "

## $6 - 1$

2. 利用遥控器的光标键或者本机键盘的"+"或"-"键进行菜单选择,同时进行调

#### 3. **ENTER EXIT**

4. ADJUST ADJUSTMENT NODE  ${\tt Select \ a \ path \ from \ below} \ \ ,$  $\begin{array}{ll} \texttt{BABDM} & \texttt{ACCESS} \\ \texttt{BISTALIATOGF} & \texttt{SBFVICE} \end{array}$ 

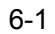

 $\begin{array}{c} \texttt{Select with } \uparrow \texttt{ or } \downarrow \\ \texttt{then } \texttt{cRITKs} \\ \texttt{cRITs to return} \end{array}$ 

#### **6.2** 密码

- $\mathbf{u} = \mathbf{u}$  $ON$
- 1.  $6-2$
- $2.$ 比如:2 3 1 9

**在这个方法是,在这个方法是在这个方法是在这个方法是在这个方法是** 

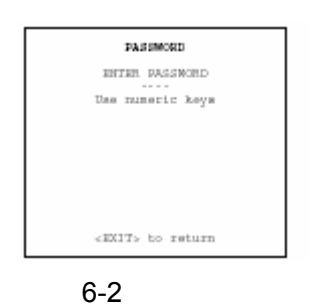

0000

 $\mu$  and  $\mu$ 

 $R$  and  $R$  and  $R$  and  $R$  and  $R$  and  $R$  and  $R$  and  $R$  and  $R$  and  $R$  and  $R$  and  $R$  and  $R$  and  $R$  and  $R$  and  $R$  and  $R$  and  $R$  and  $R$  and  $R$  and  $R$  and  $R$  and  $R$  and  $R$  and  $R$  and  $R$  and  $R$  and  $R$  a

## **6.3** 局部 **LCD** 显示屏菜单

 $\overline{C}$ <sup>(</sup>) OFF'( $\overline{C}$ )  $\overline{C}$   $\overline{C}$ )  $\overline{C}$   $\overline{C}$ 

#### ENTER

**7.** 随机调整模式

- $\bullet$
- $\bullet$
- $\bullet$
- $\bullet$
- ScenergiX
- 画中画(PiP

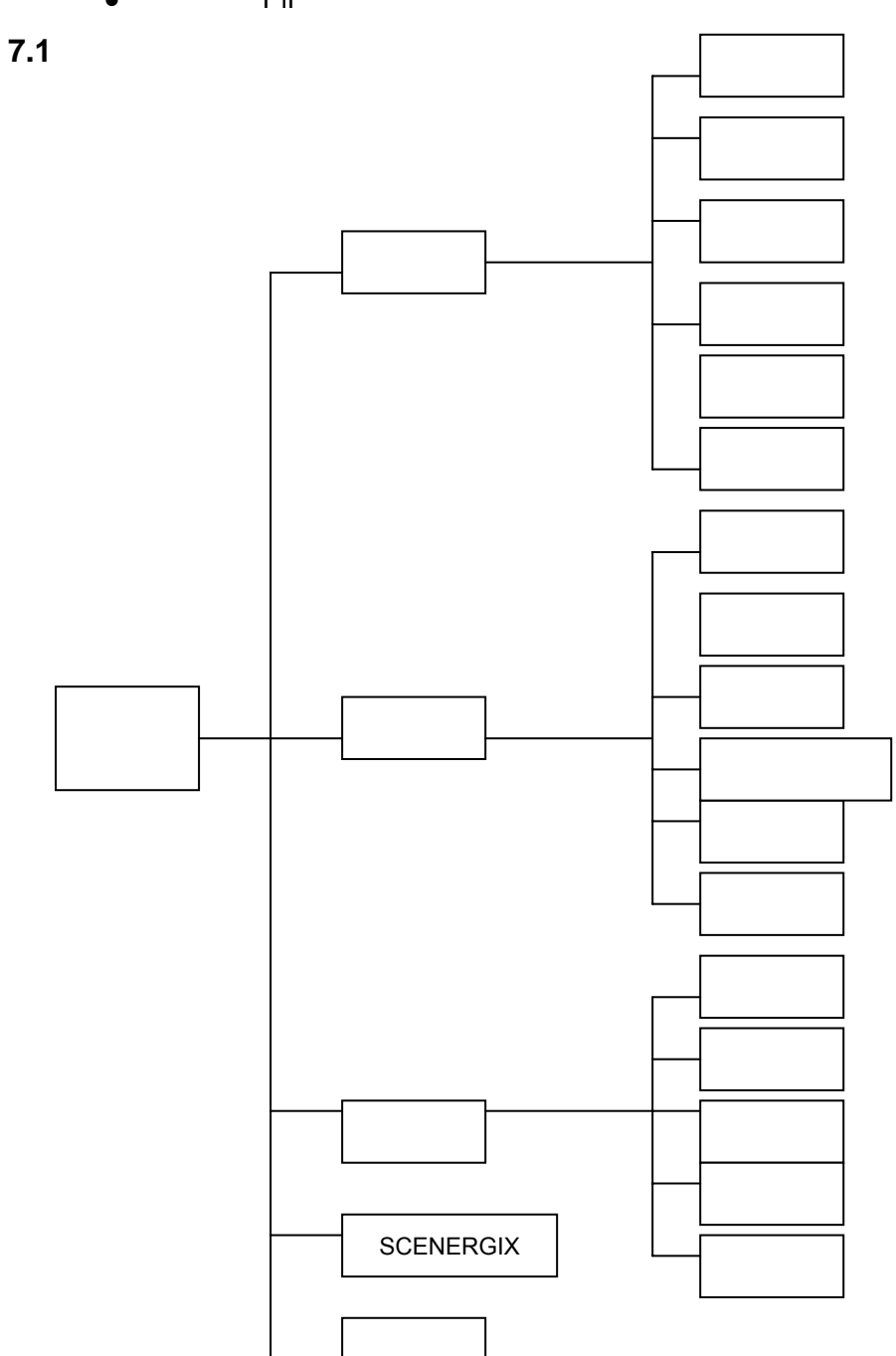

#### 2. **ENTER** 7-2

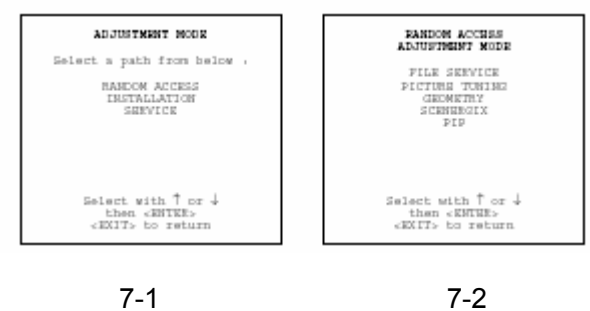

 $7.2$ **7.2.1** 文件标志

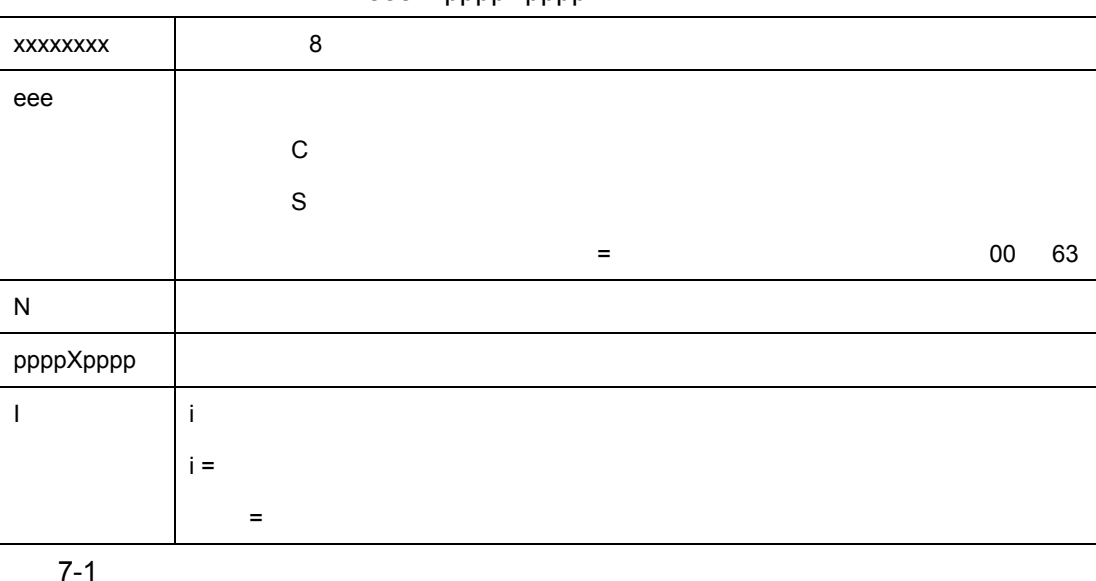

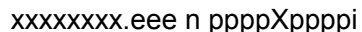

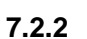

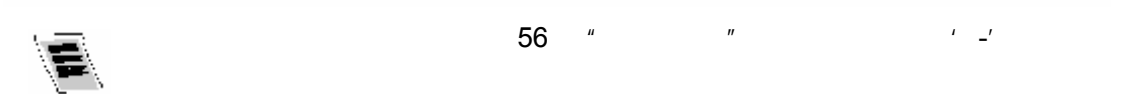

- $\bullet$
- $\bullet$
- 重命名:更改文件名
- 复制:复制文件
- $\bullet$
- $\bullet$
- **7.2.3** 启动

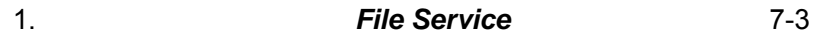

2. **ENTER** 

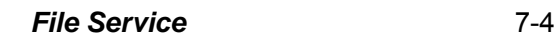

 $R$ 

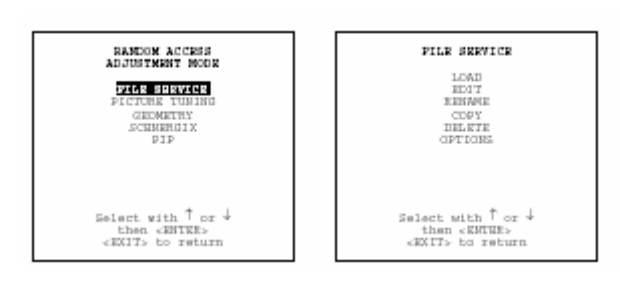

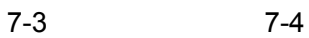

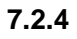

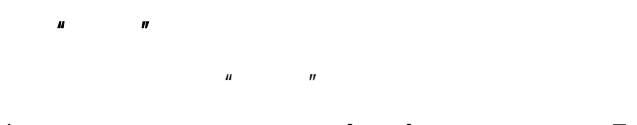

1. **Load** 7-5

2. **ENTER** 

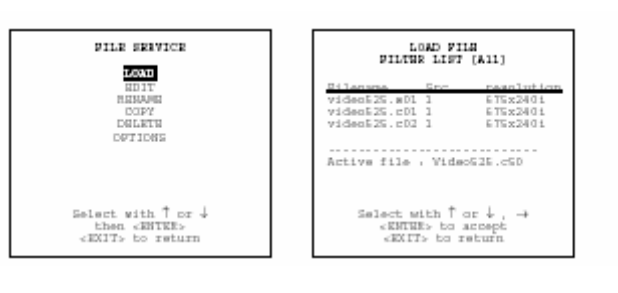

 $"$ 

菜单 7-5 菜单 7-6

1. *Filter List* 

- 2. **ENTER**  $[Al]$  $\pm 2$   $\pm 300$
- $1.$   $7-7$
- 2. **ENTER**
- 3. **ENTER** 键确认新建文件,或者 **EXIT**(退出)键返回"装载文件"菜单。

 $\frac{a}{\sqrt{a}}$ ,  $\frac{a}{\sqrt{a}}$ ,  $\frac{a}{\sqrt{a}}$ 

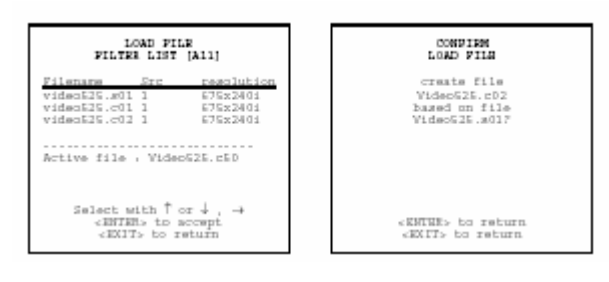

菜单 7-7 菜单 7-8

é, **Active File** 

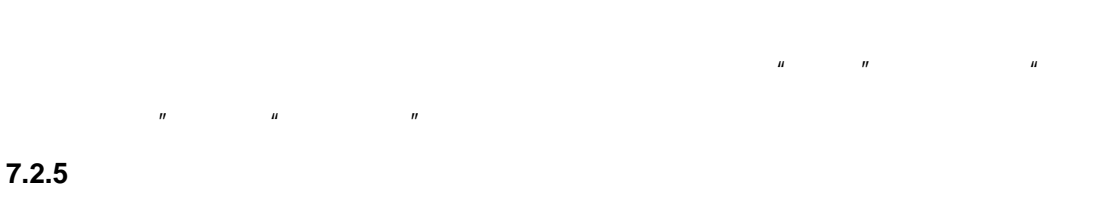

#### **7.2.5.1** 启动

- 如何打开"编辑"菜单?  $H = \frac{H}{\sqrt{2\pi}}$ 
	- 1. **Edit** 7-9
	- 2. **ENTER**  $\frac{1}{2}$  and  $\frac{1}{2}$  and  $\frac{1}{2}$  a
	- $3.$
	- 4. **ENTER** 键确认。
- $7 11$

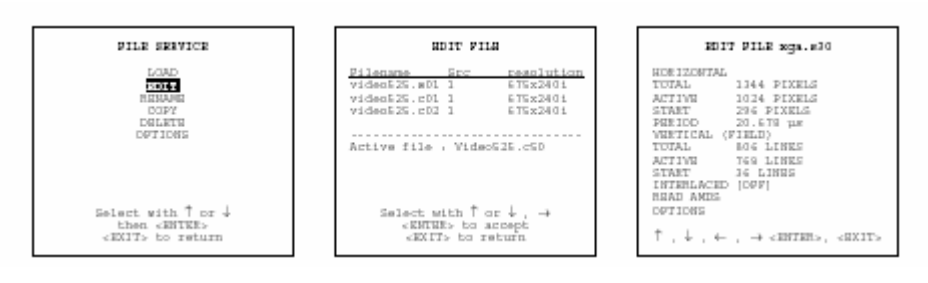

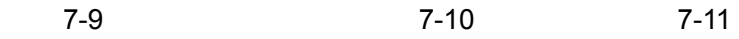

**7.2.5.2** 更改设置

- 利用遥控器数字键
- $\bullet$
- $\bullet$
- 
- 1. And  $\mathcal{A}$
- 2. **ENTER**
- $3.$
- 1. And  $\mathcal{A}$
- 
- $2.$
- $3.$
- 4. 完成之后,按 **ENTER** 键确认。
- 
- 1. And  $\mathcal{A}$

如何找到"编辑文件"菜单项目的正确值?

- $2.$
- **7.2.5.3** 校正值

利用 LOAD(装载)安装文件期间,自动计算水平周期、垂直总行数和交错模式,

 $\overline{E}$ DIT( $\overline{E}$ ) entropy and  $\overline{E}$  entropy and  $\overline{E}$ △

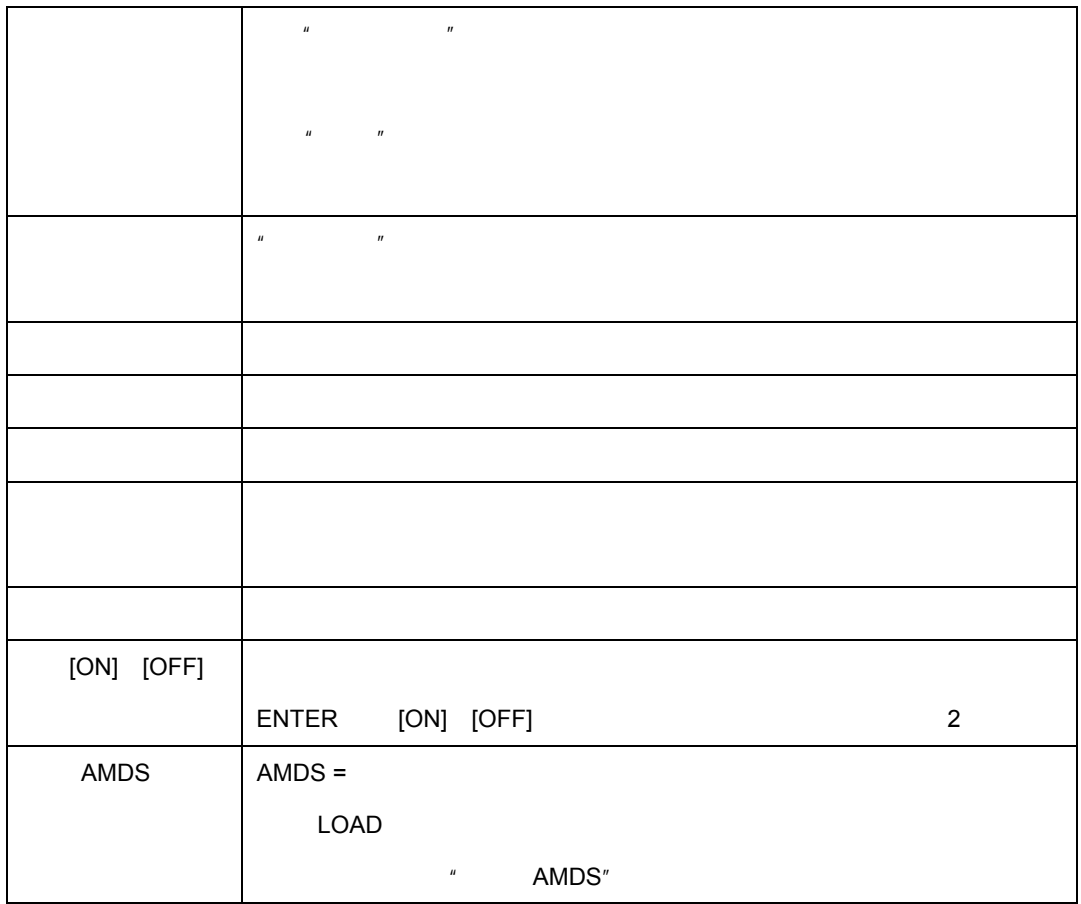

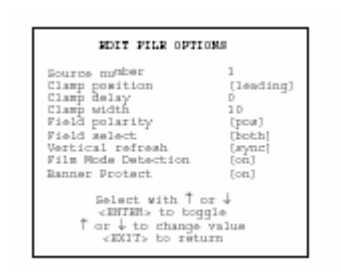

如何安装"编辑文件"菜单选项准确的设置

菜单 7-12

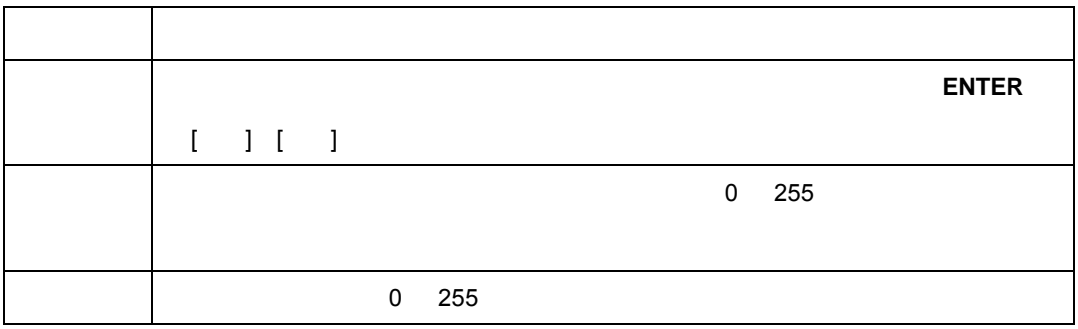

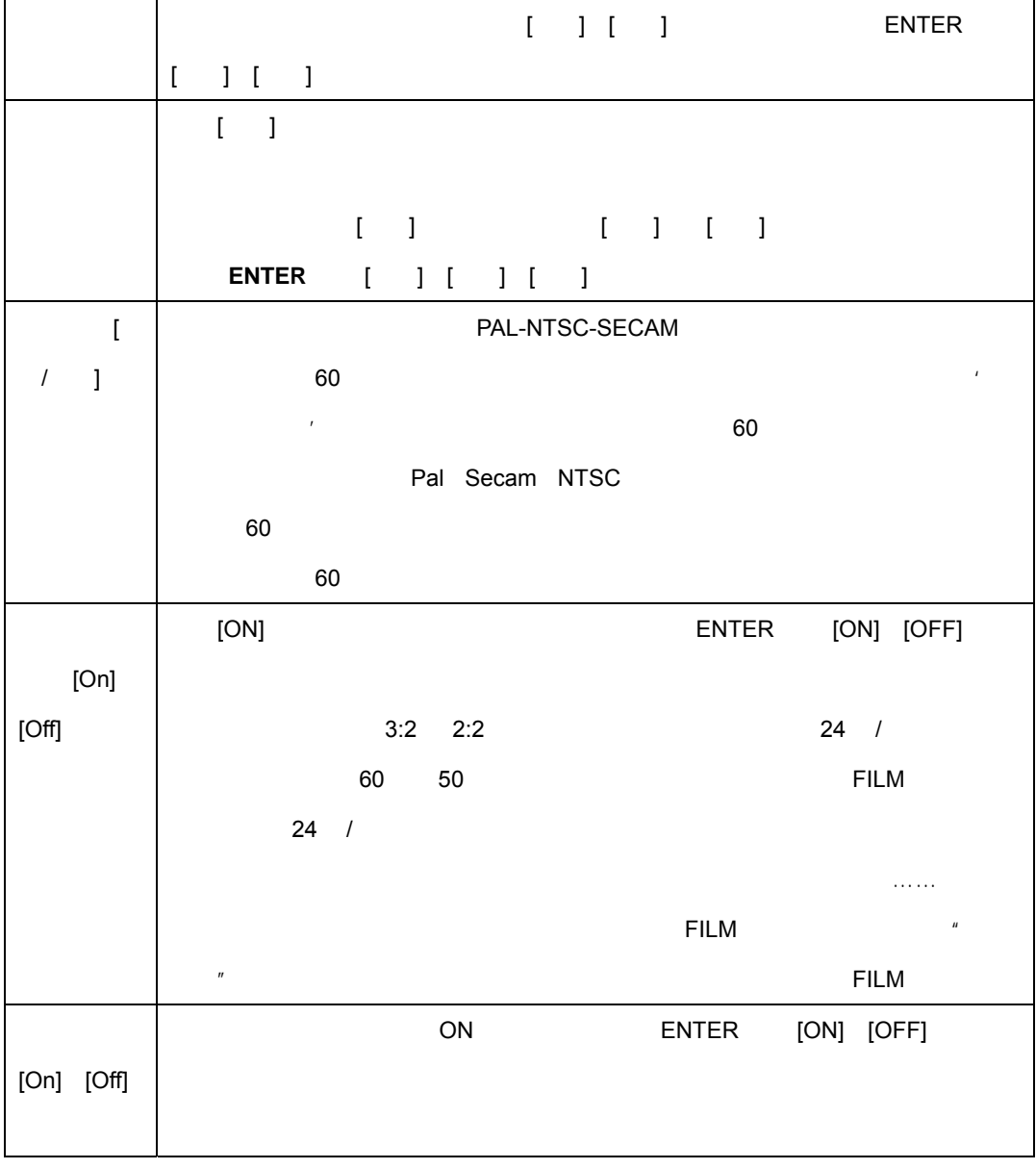

场极性 场极性功能用于交错图像。图像两个光栅可以按照错误的方法进行转换(图像中可以

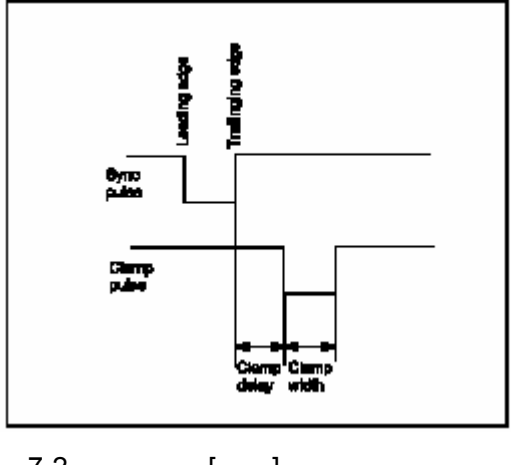

7-2:箝位位置[后沿]例子

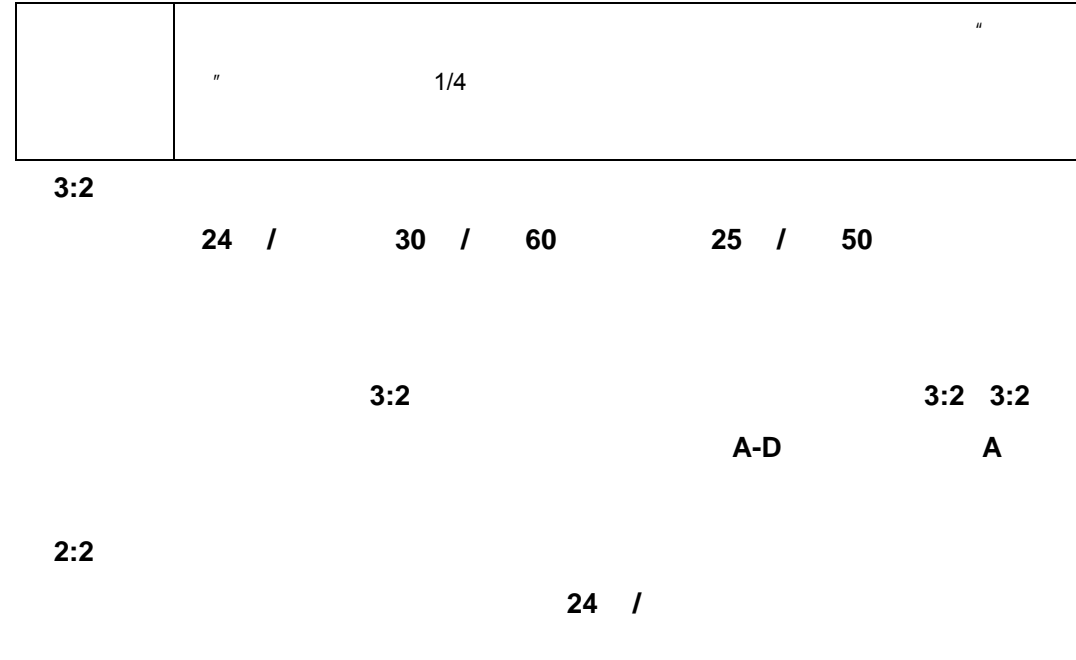

 $7.2.6$ 

- 1. **Rename** 7-13
- 2. **ENTER** 键确认。  $\frac{u}{z}$  and  $\frac{u}{z}$  is the  $\frac{u}{z}$
- $3.$
- 4. **ENTER** 键确认。
	- **"** The set of the set of the set of the set of the set of the set of the set of the set of the set of the set of the set of the set of the set of the set of the set of the set of the set of the set of the set of the set ' To file name '(Name ') To file name '(

7-15

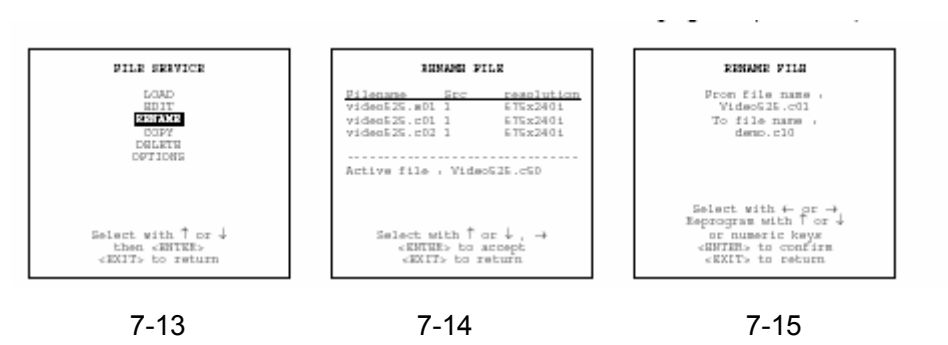

 $1.$  7-16

#### **ENTER**

2. **EXIT**(退出)键返回"重命名"菜单选择。

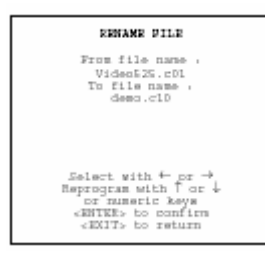

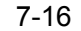

**7.2.7** 复制

- 1. **Copy**
- 2. **ENTER** 
	- $\frac{u}{z}$   $\frac{v}{z}$  7-17
- $3.$
- 4. **ENTER** 键确认。
	- →<br>"<br>"All and "(All and The View of Trom file name ') ' To file name '(To file name ')

7-18

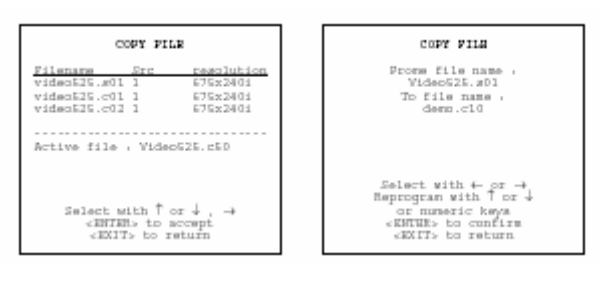

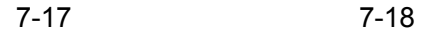

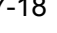

 $1.$  1.

#### **ENTER**

2. **EXIT**(退出)键返回"复制"菜单选择。

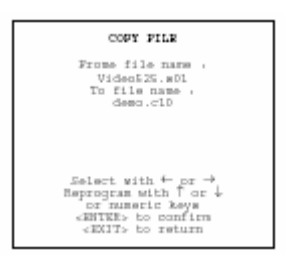

7-19

**7.2.8** 删除

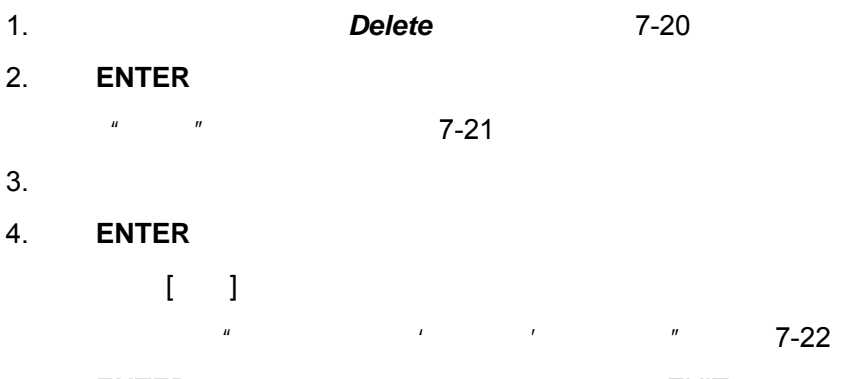

5. **ENTER** EXIT

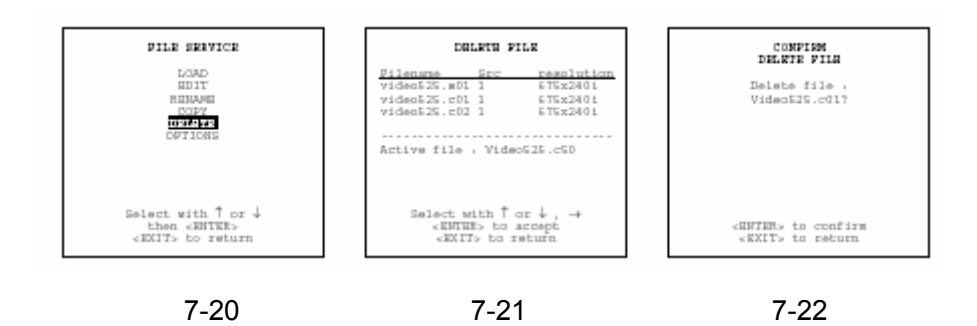

#### **7.2.9** 文件选项

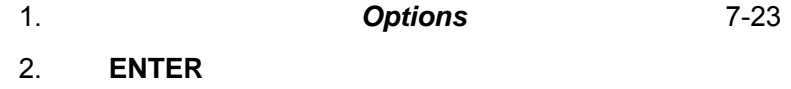

 $\frac{1}{2}$  and  $\frac{1}{2}$  and  $\frac{1}{2}$  a

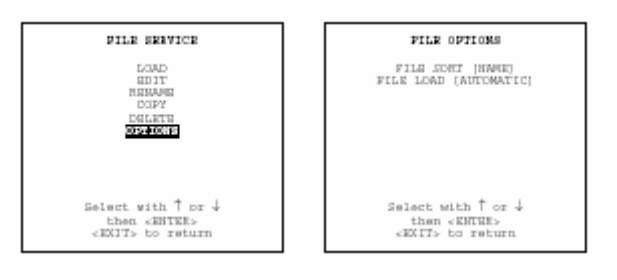

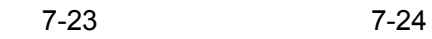

## 1. **ENTER**  $[ \quad ] [ \quad ]$

- [  $\qquad$  ]
- $-$  [ ]

## 1. ENTER [ ] [ ]

- $-1$
- $-$  [  $-$ ]

### **7.3** 图像调整

- $\bullet$
- 色温
- $\bullet$
- $\bullet$
- 
- $\bullet$
- $\bullet$
- $\bullet$

### **7.3.1** 启动

- 1. **Picture Tuning** 7-25
	-

 $\mu$  , and  $\mu$  , and  $\mu$  , and  $\mu$  , and  $\mu$  , and  $\mu$  , and  $\mu$  , and  $\mu$  , and  $\mu$ 

## 2. **ENTER** 键确认。

 $\frac{1}{2}$   $\frac{1}{2}$   $\frac{1}{2}$ 

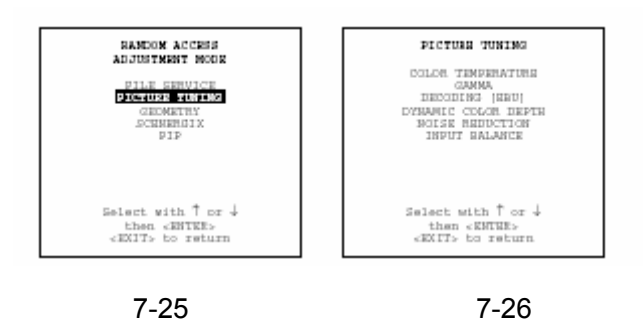

**7.3.2** 色温

- $\bullet$
- 3200K
- 电影 5400K
- 电视 6500K
- 9300K
- $\bullet$

#### 1. **Color Temperature** 7-27

#### 2. **ENTER** 键确认。

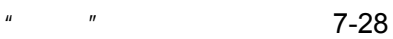

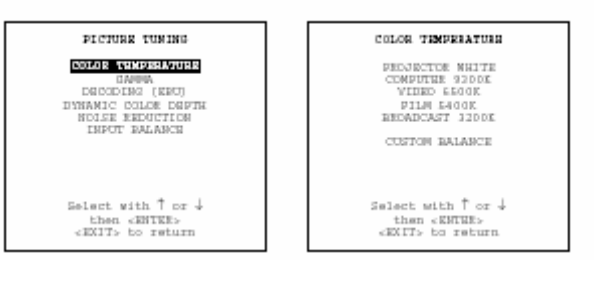

7-27 7-28

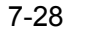

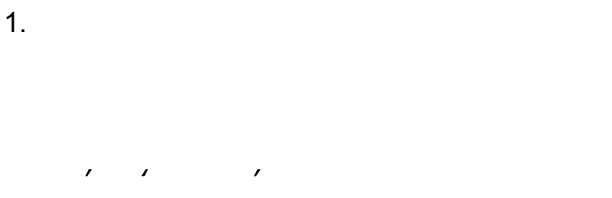

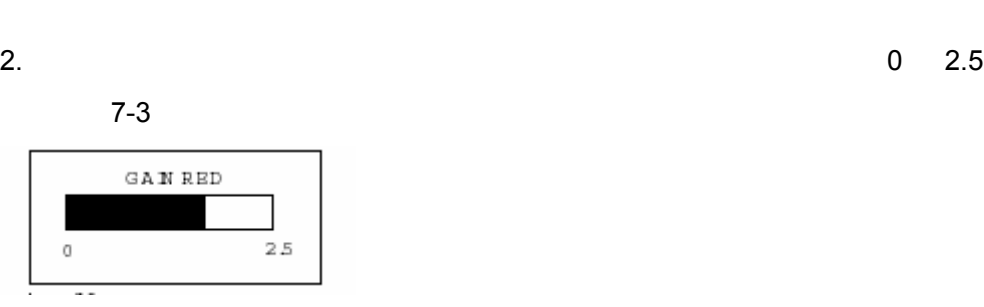

7-3

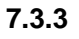

利用↑或↓光标键加亮某个预先编制的彩色平衡,按 **ENTER** 键确认。

注意:投影机白色具有最大投影机光输出。已经校准的'广播'、'电影'、'电

- 2. **ENTER** 键确认。
- *3.* 利用←或→光标键改变伽玛亮度值,直到达到需要的值。

注意:伽玛亮度默认值是 *2.2*。

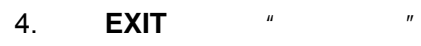

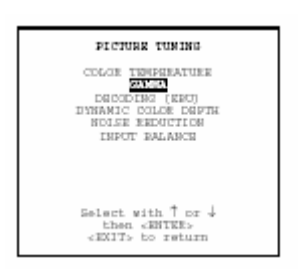

7-29

 $7.3.4$ 

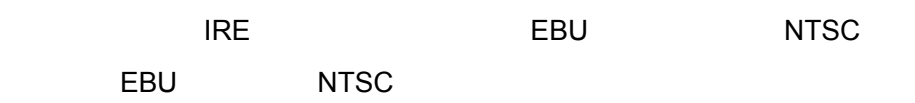

- 1. **Decoding** 7-30
- 2. **ENTER** EBU IRE
- 3. **EXIT** (退出)键返回。

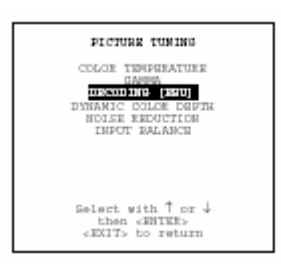

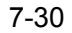

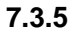

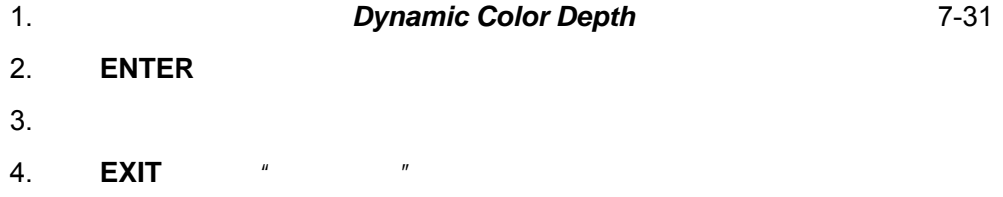

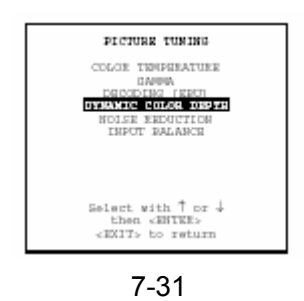

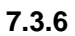

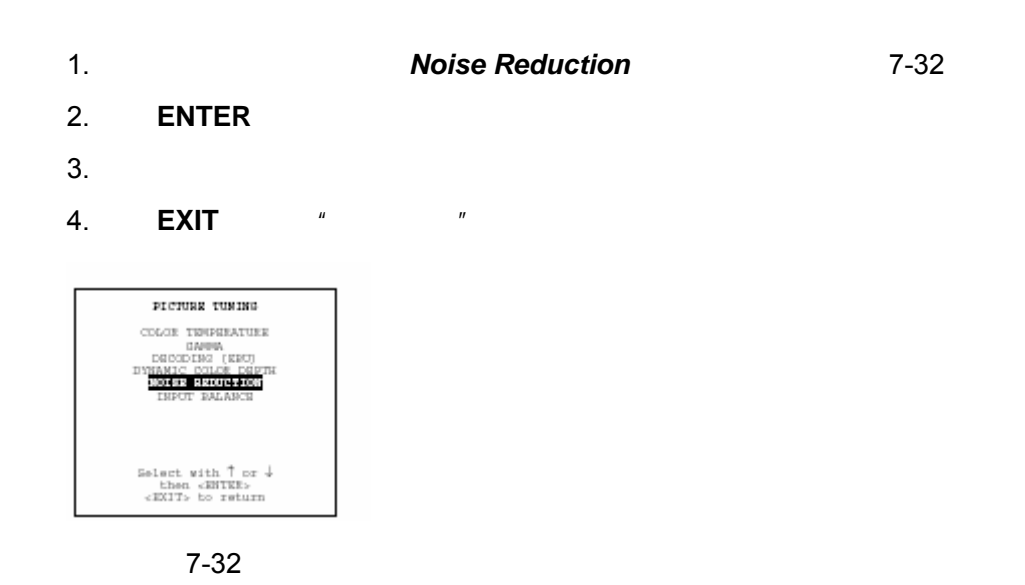

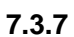

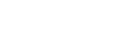

- $\bullet$  RGB
- YUV 存在两种不同的调整程序,一种用于 **RGB** 输入信号(包括视频和 **S** 视频),一种

用于 **YUV** 输入信号。

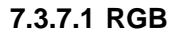

为了 **RGB** 输入信号采取的步骤

1.  $\blacksquare$ 

1.  $"$   $"$ 2. 利用↑或↓光标键加亮 *Input Balance*(输入平衡)(菜单 7-33 3. **ENTER** 键确认。

 $"$  7-34

- **4. Black Balance** 7-34
- 5. **ENTER** 键确认。

 $2.$ 

- $6.$  " "
- $7.$

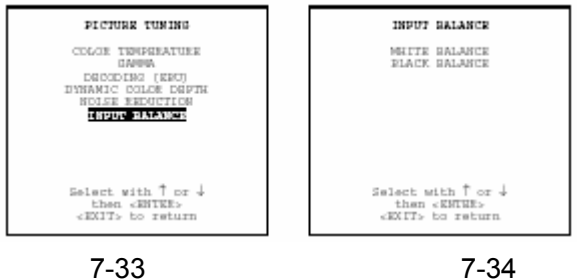

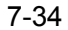

- 1. 利用↑或↓光标键加亮 *White Balance*(白色平衡)(菜单 7-35 2. **ENTER** 键确认。 3. Gain Red
Gain Red
Gain Blue **Cain Blue**and
Gain Blue
and
Gain Blue
and
Gain Blue
and
Gain Blue
and
Gain Blue
and  $-32$
- $4.$
- $5.$

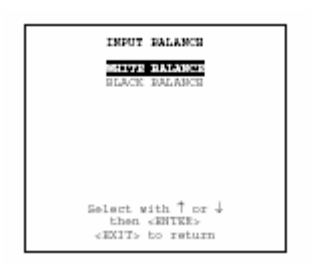

菜单 7-35

**7.3.7.2 YUV** 

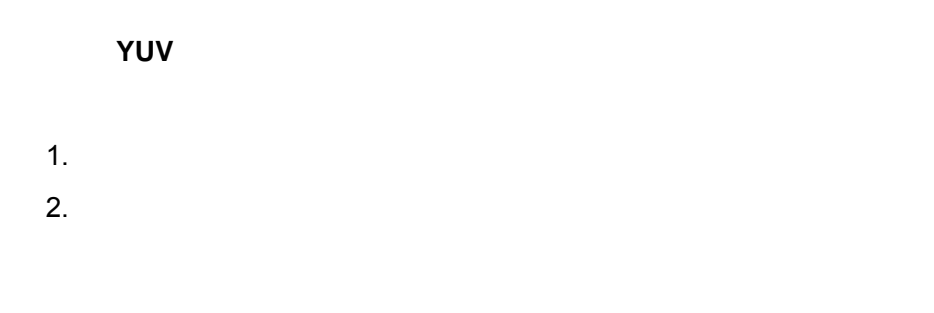

- 1.  $"$   $"$
- **2.** *Input Balance* 7-36 3. **ENTER** 键确认。  $\frac{1}{2}$  and  $\frac{1}{2}$  and  $\frac{1}{2}$  a 4. 利用↑或↓光标键加亮 *Black Balance*(黑色平衡)(菜单 7-34 5. **ENTER** 键确认。  $6.$   $*$   $*$   $*$   $50$  $7.$ 8. Newsletter and the set of the set of the set of the set of the set of the set of the set of the set of the set of the set of the set of the set of the set of the set of the set of the set of the set of the set of the s  $9.$   $50\%$

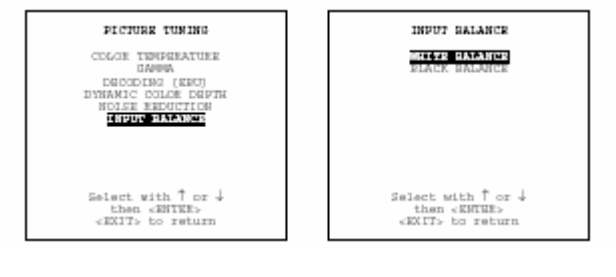

**7-36** 7-37

 $10.$ 

**7.4** 几何图形

- $\bullet$
- 
- 几何图形启动
- $\bullet$
- $\bullet$
- $\bullet$
- 
- $\bullet$
- $\bullet$

### **7.4.1**

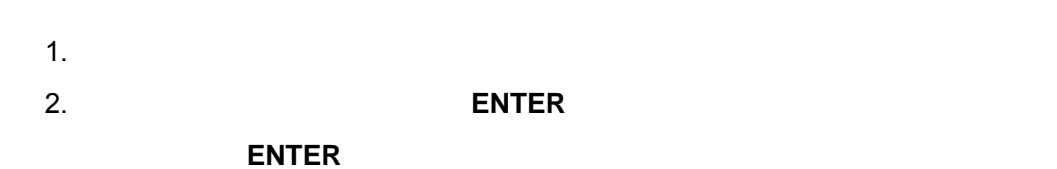

#### **7.4.2** 几何图形启动

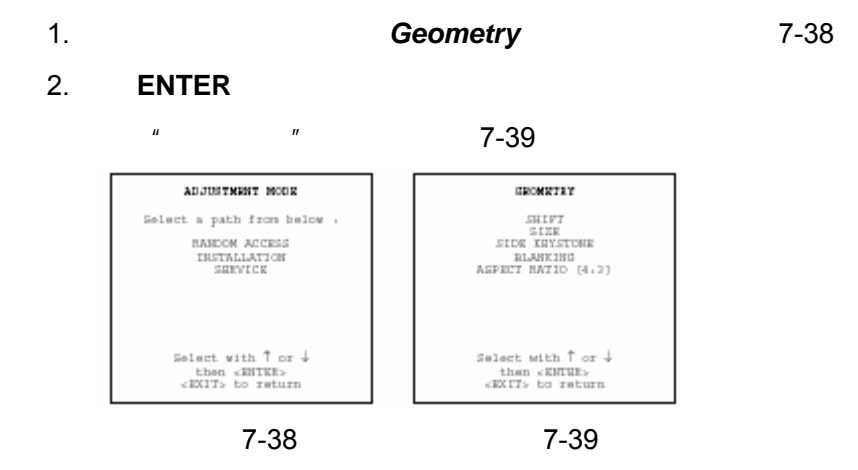

**7.4.3** 移动

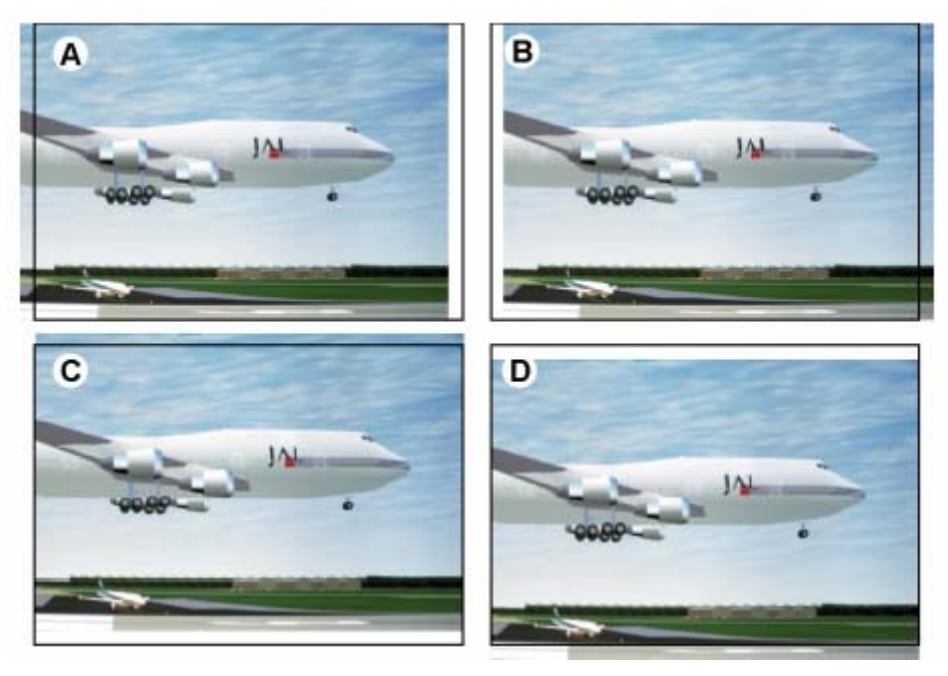

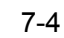

- $\mathsf{A}$
- $\overline{B}$
- $\mathsf{C}$
- $\mathsf D$
- 1. **Shift** 7-40
- 2. **ENTER**
- $3.$

注意:转移默认值为 *0*。

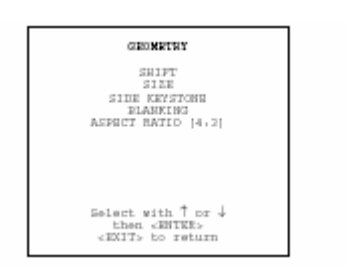

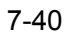

**7.4.4** 

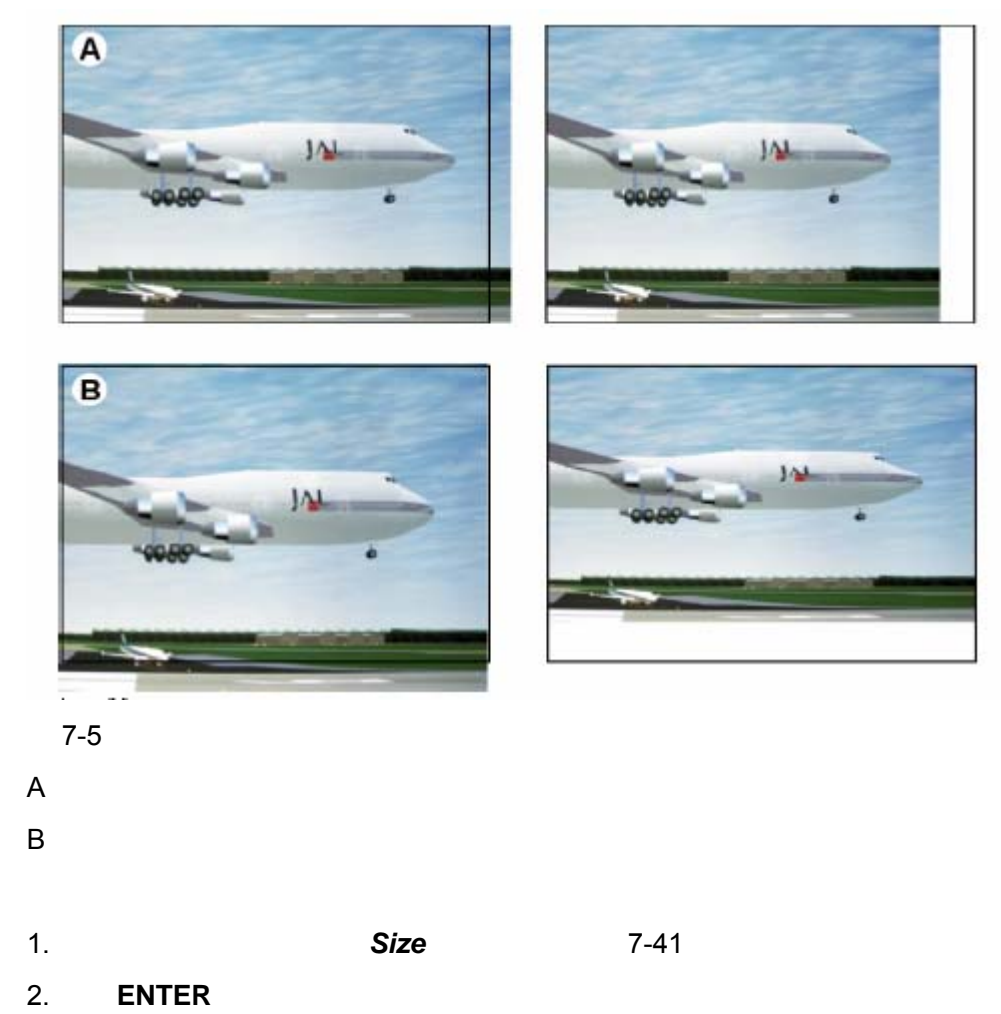

 $3.$ 

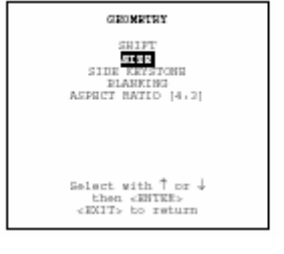

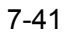

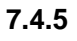

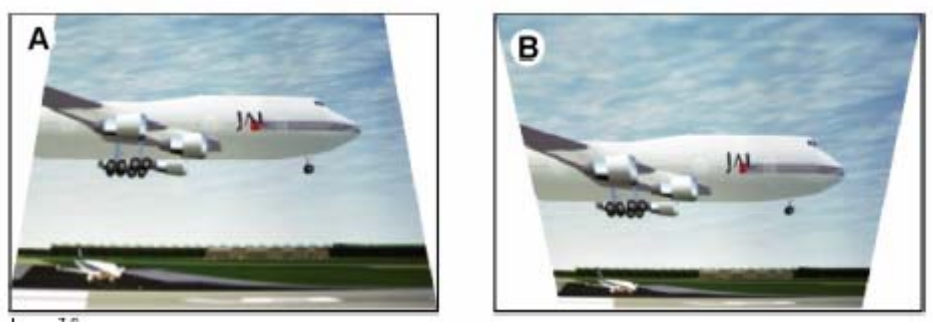

 $7-6$ 

- 1. **Side Keystone** 7-42
- 2. **ENTER**
- $3.$

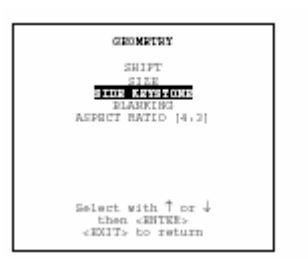

菜单 7-42

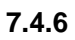

 $\overline{O'}$ 

- $\bullet$
- 
- $\bullet$
- $\bullet$
- $\bullet$

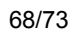

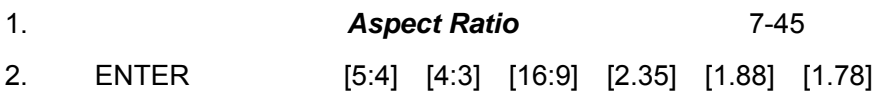

 $4:3$   $16:9$ 

**7.4.7** 宽高比

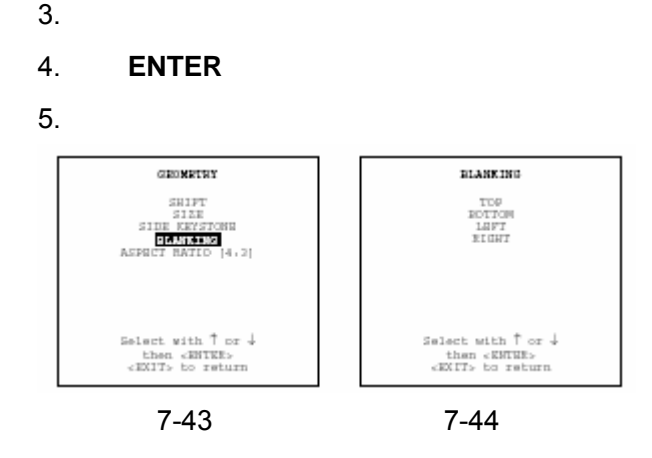

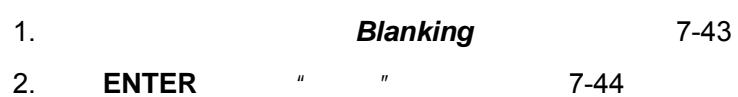

- 
- 
- $\mathsf D$
- $\overline{B}$  $\mathsf{C}$
- 7-7  $\mathsf{A}$

G

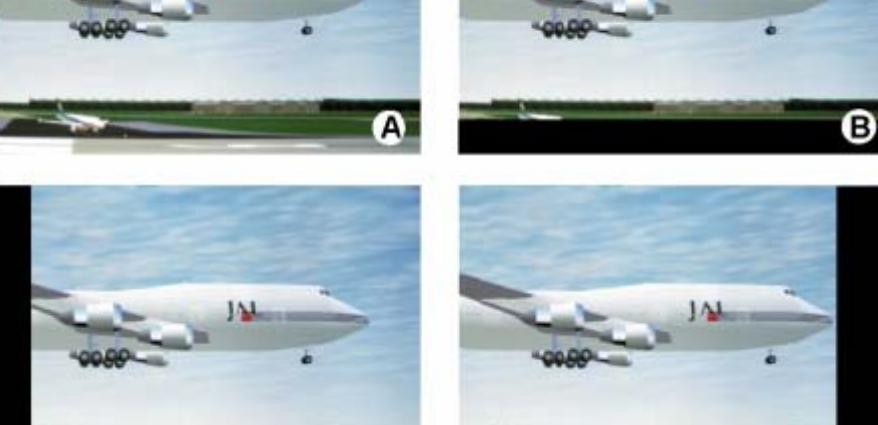

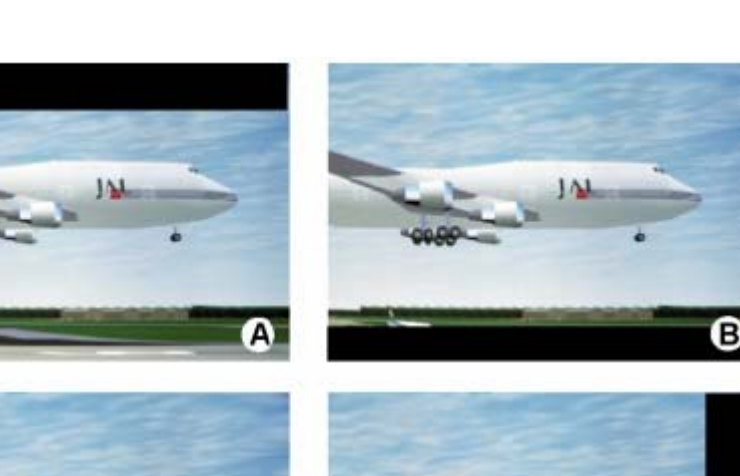

◉

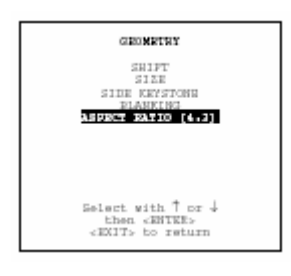

菜单 7-45

**7.5 ScenergiX** 

## **7.6** 画中画(**PiP**)

- $\bullet$
- $\bullet$
- $\bullet$
- 
- 画中画窗口位置
- $\bullet$

## **7.6.1** 画中画介绍

**PiP**  $*$  Picture in Picture<sup>"</sup>

#### $SLM$

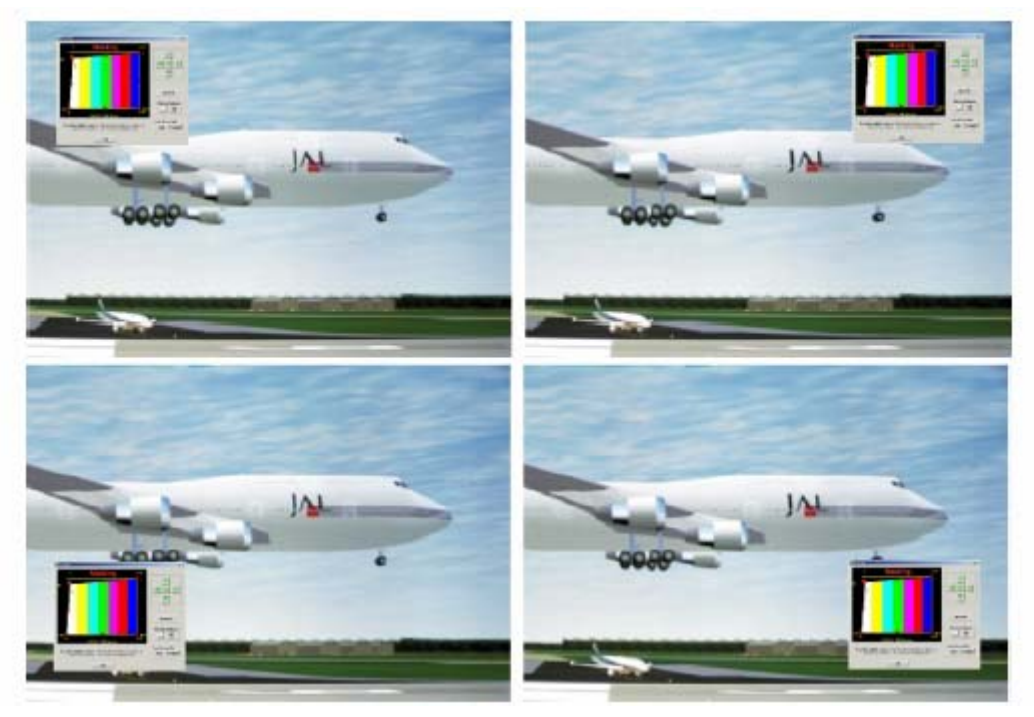

7-16 PIP

#### **7.6.2** 画中画激活

如何激活画中画(**PIP**)?

- 1. *PIP* 7-50
- 2. **ENTER** 键确认。
- $\frac{u}{2}$  and  $\frac{v}{2}$   $\frac{u}{2}$   $\frac{3}{2}$   $\frac{3}{2$
- 3. 利用↑或↓光标键加亮 *Status*(状态)
- 4. **ENTER** ON OFF
	- ON

OFF

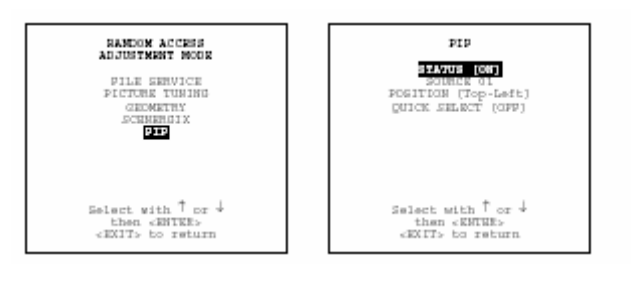

**7-50** 7-51

### **7.6.3** 画中画输资源

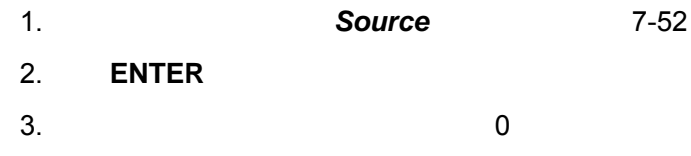

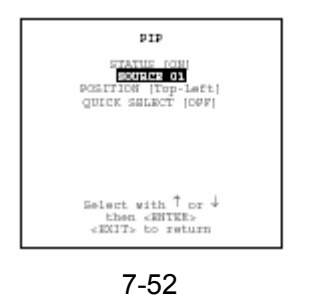

**7.6.4** 画中画窗口位置

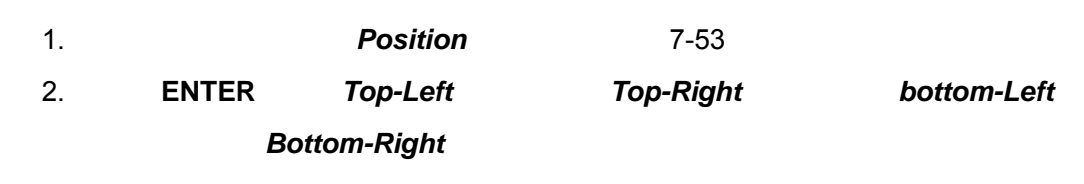

 $\sim$  0, and  $\sim$  0, and  $\sim$  0, and  $\sim$  0, and  $\sim$  0, and  $\sim$  0, and  $\sim$  0, and  $\sim$  0, and  $\sim$  0, and  $\sim$  0, and  $\sim$  0, and  $\sim$  0, and  $\sim$  0, and  $\sim$  0, and  $\sim$  0, and  $\sim$  0, and  $\sim$  0, and  $\sim$  0, and  $\sim$ 

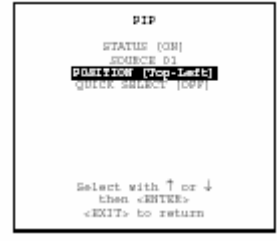

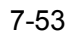

 $7.6.5$ 

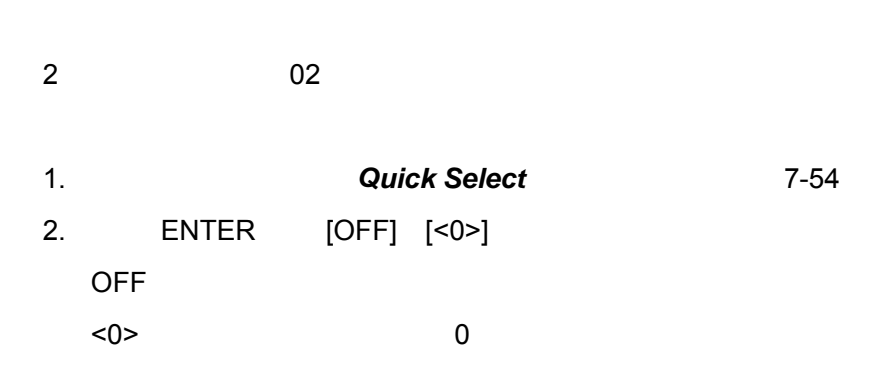

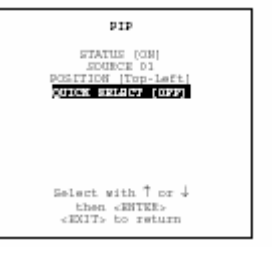

7-54

 $11.$ 

 $11.1$ 

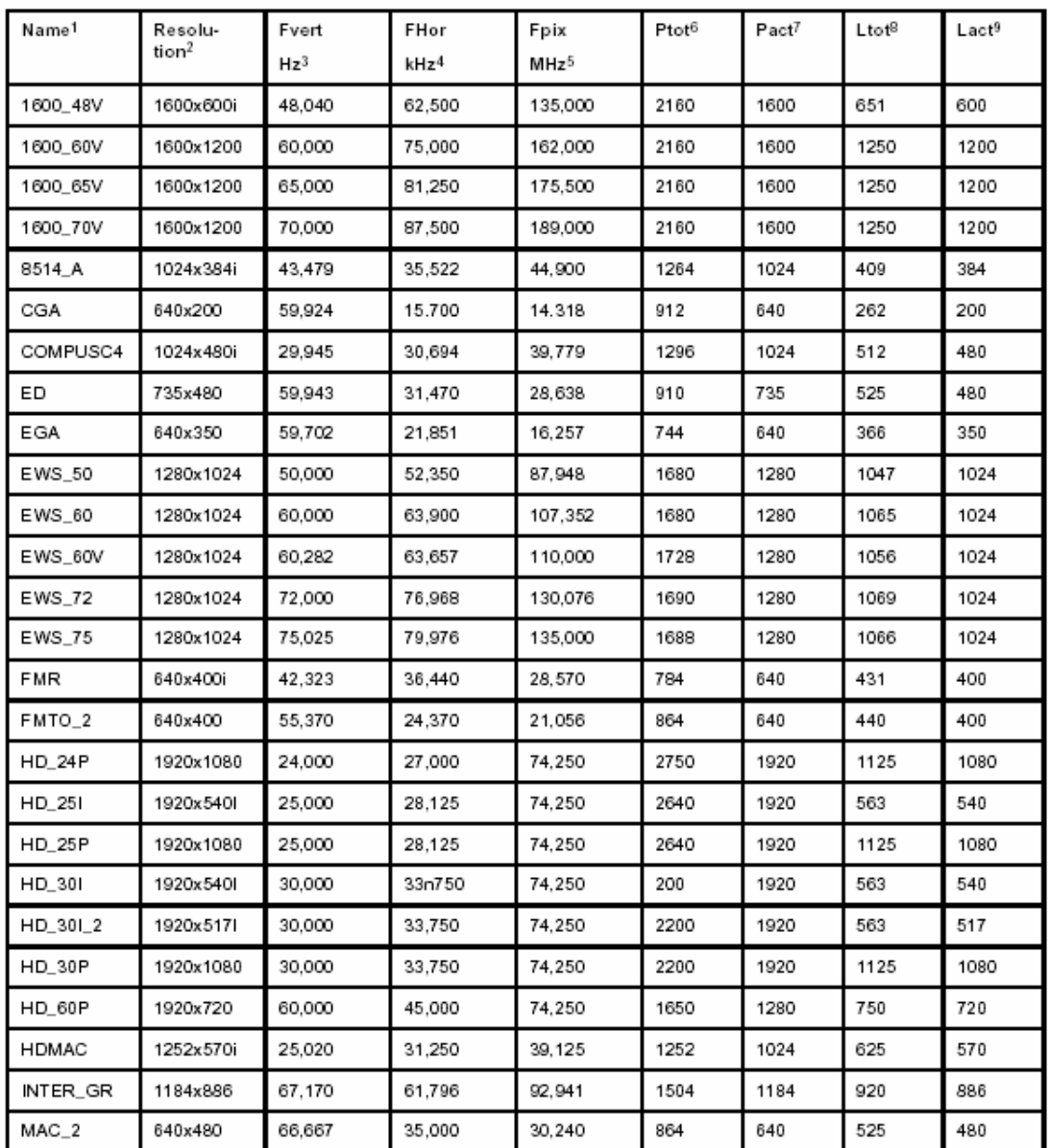
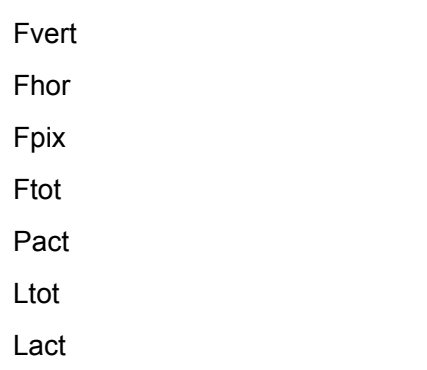

分辨率:图像分辨率,如果后面带有..i 表示交错图像。